# **Clever**House **BRUGERVEJLEDNING App til Android og IOS**

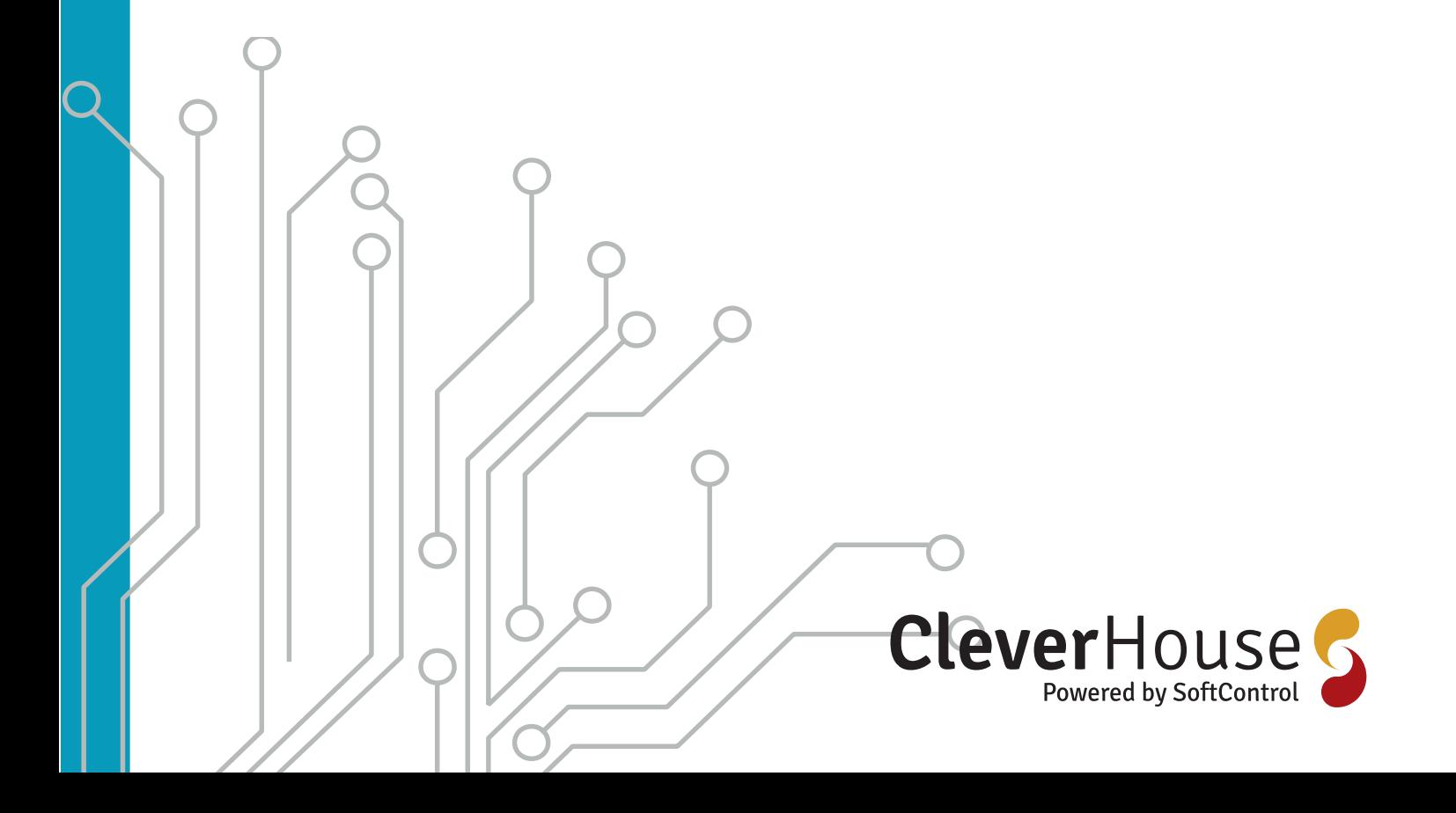

Side 2/48 SoftControl ApS • Vodskovvej 135 • 9310 Vodskov

# Indholdsfortegnelse

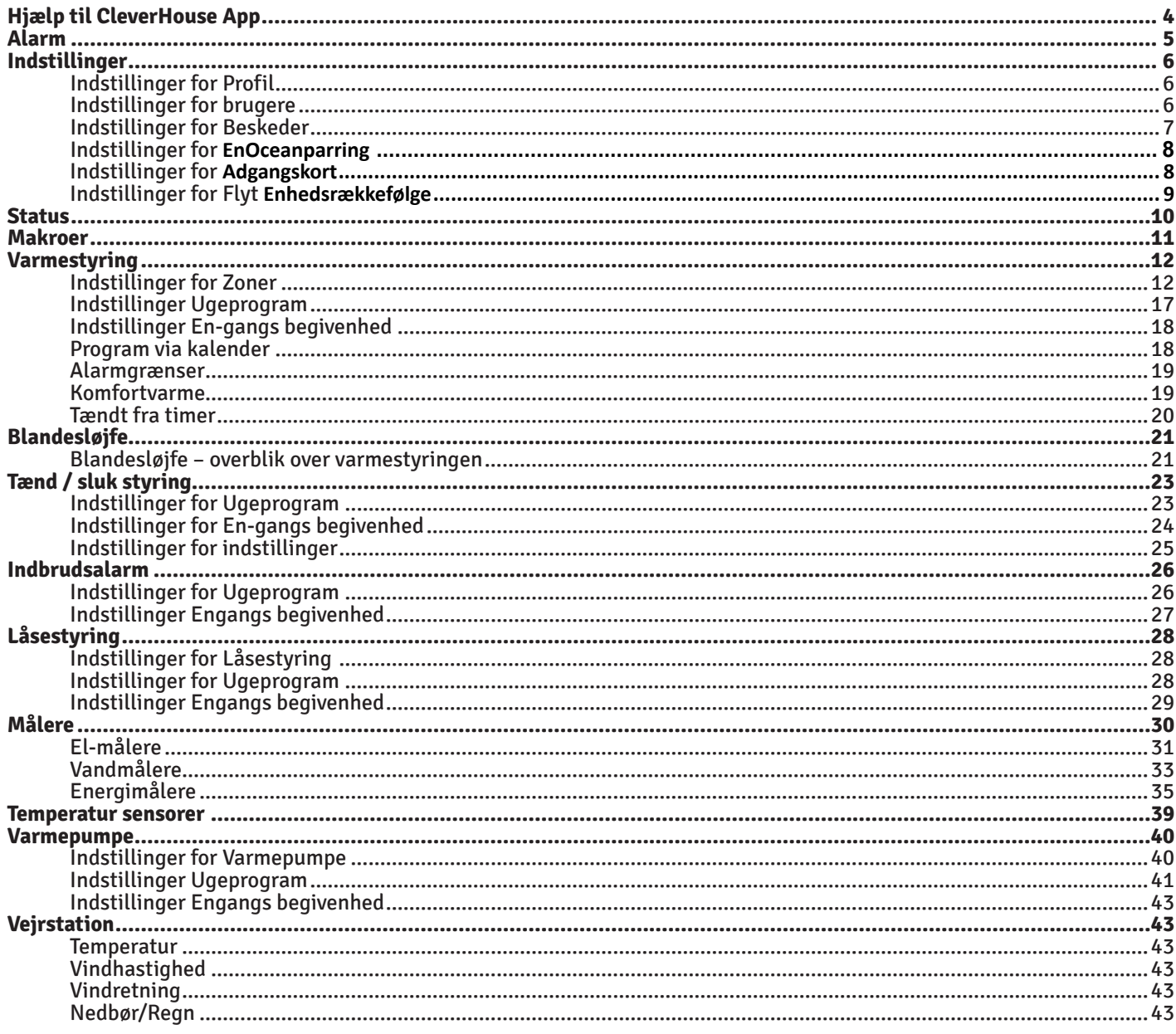

### **Hjælp til CleverHouse App**

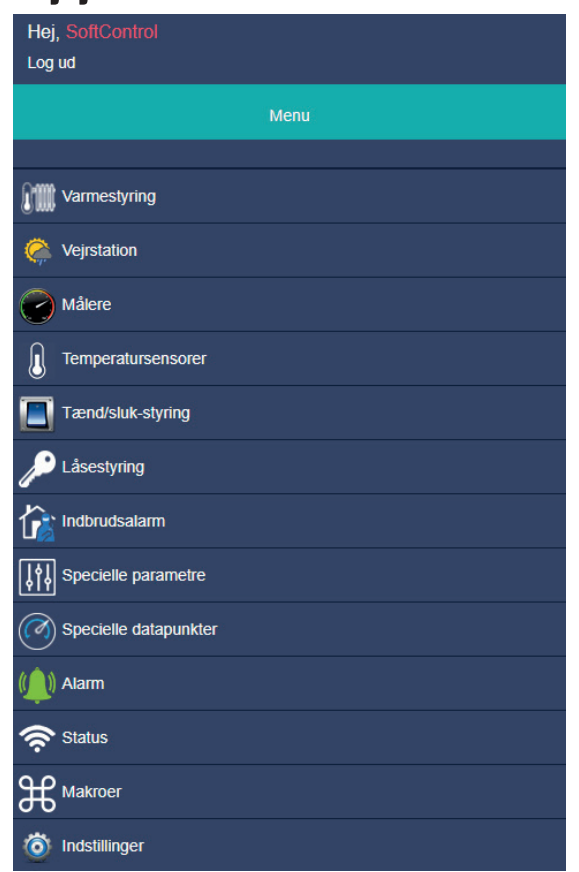

Øverst i venstre hjørne står dit navn Lige nedenunder kan du logge ud **Varmestyring** – oversigt over dine zoner **Vejrstation** – oversigt over funktionerne i din vejrstation

**Målere** - oversigt over samtlige målere **Temperatursensorer**- oversigt over samtlige temperatursensorer

**Tænd/sluk-styring**- oversigt over el apparater tilsluttet tænd/sluk

**Låsestyring**– oversigt over døre tilsluttet låsestyring

**Indbrudsalarm**- oversigt over alarmer

**Specielle parametre** – Oversigt over indstilling af ikke standard komponenter

**Specielle datapunkter** – Oversigt over de indstillede datapunkter fra ikke standard komponenter **Alarm**- log over alarmer

**Status**– er systemet aktivt eller ej **Indstillinger** - diverse indstillinger

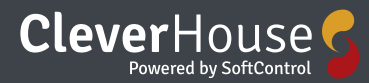

### **Alarm**

Under alarmer vises log for alarmer genereret i systemet.

Alarm symbolet er rødt når der er en aktiv alarm – og grøn når der ingen aktive alarmer er.

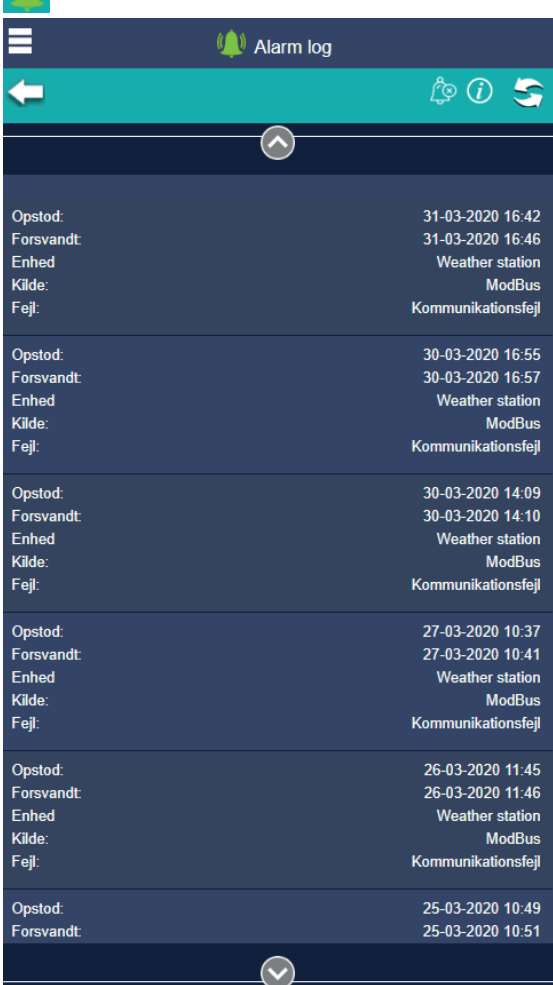

⋿ **(A)** Alarm log Ë S 30-05-2017 23:37 Opstod: Forsvandt: Enhed Varme Kilde: **MBUS** Fejl: Kommunikationsfejl 31-05-2017 02:49 Opstod: Forsvandt: 31-05-2017 05:57 Enhed G120 Kilde: Fejl: Sensorfejl 30-05-2017 17:12 Opstod: 30-05-2017 22:29 Forsvandt: Enhed Kopirum Kilde: Temperatursensor Fejl: Sensorfejl Opstod: 30-05-2017 17:12 Forsvandt: 30-05-2017 22:29 Enhed Kopirum Kilde: Temperatursensor Fejl: Sensorfejl 30-05-2017 17:12 Opstod: Forsvandt: 30-05-2017 22:29 Enhed Kopirum i<br>Kabupatèn  $\hat{\mathbf{v}}$ 

Alarmer angives med fejltype, kilde, tidspunkt for hvornår fejlen er opstået, samt hvornår alarmen er afsluttet. F.eks kan du her se at der nu er en alarm i varmestyringsdelen.<br>Hej, SofiControl

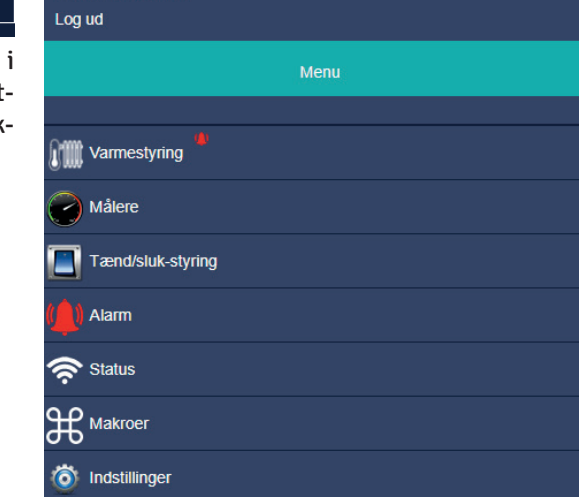

Under alarmer vises log for alarmer genereret systemet. De aktive alarmer vises i en rød tekstboks og de afsluttede alarmer vises i en blå tekstboks.

### **Indstillinger**

|                       | $\ddot{\bullet}$ | Indstillinger |               |           |   |
|-----------------------|------------------|---------------|---------------|-----------|---|
|                       |                  |               |               | $\bullet$ | 5 |
| Sprog                 |                  |               | <b>Danish</b> |           |   |
| Profil                |                  |               |               |           |   |
| <b>JR</b> Brugere     |                  |               |               |           | ⋗ |
| <b>Beskeder</b>       |                  |               |               |           | ⋗ |
| EnOceanparring        |                  |               |               |           | ⋗ |
| Adgangskort           |                  |               |               |           | ゝ |
| Flyt enhedsrækkefølge |                  |               |               |           |   |

**"sprog"** i "drop-down" menuen øverst<br>til høire kan du vælge sprog. Vælg imelkan du vælge sprog. Vælg imellem engelsk – dansk – norsk og tysk.

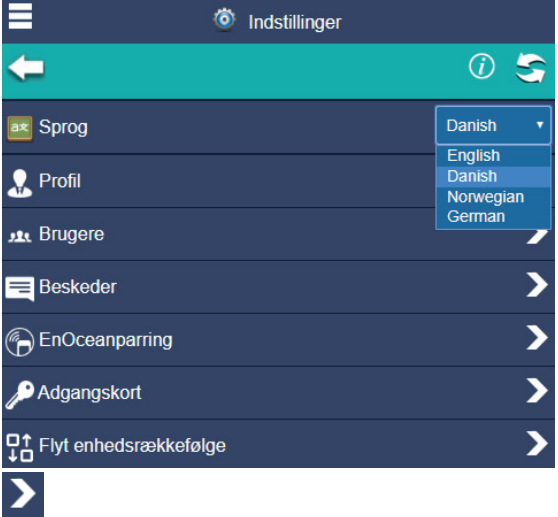

Ved tryk på knappen **"Pil"** du kan fortsætte videre til indstillinger for de enkelte underpunkter.

#### Indstillinger for Profil

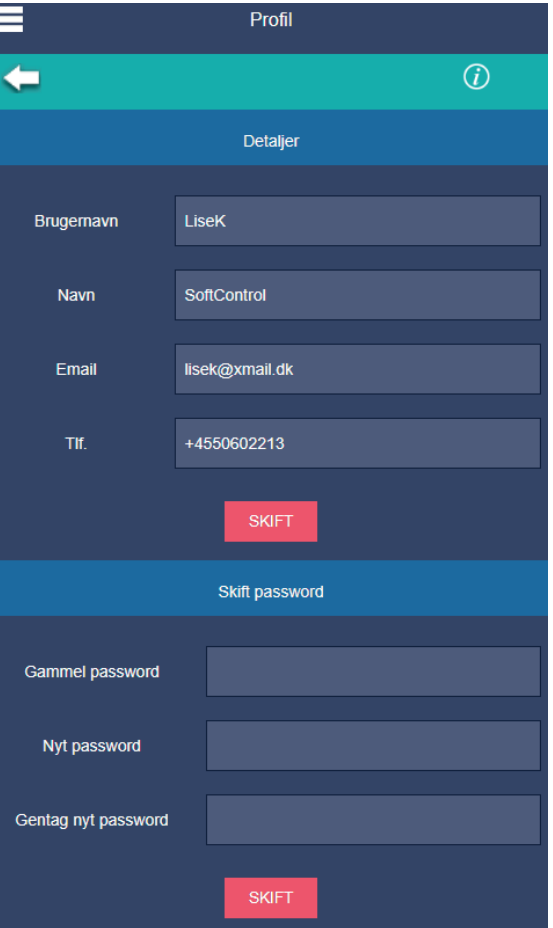

**"Profil"** Her har du dit brugernavn – navn – email adresse og telefon nr. Det er her du kan ændre dine data hvis der bliver brug for det. Det er også her du skifter dit password. Når du har lavet nogle ændringer her, skal du lige trykke på knappen "opdater" når du er færdig så det tilføjede gemmes.

#### Indstillinger for brugere

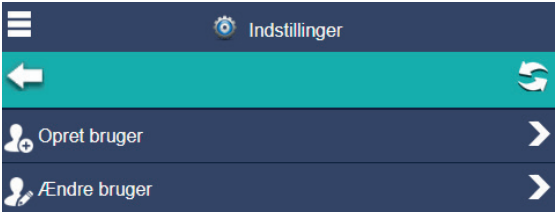

Her kan du oprette nye brugere - udfyld felterne og vælg hvilken rolle brugeren skal have.

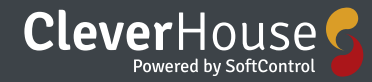

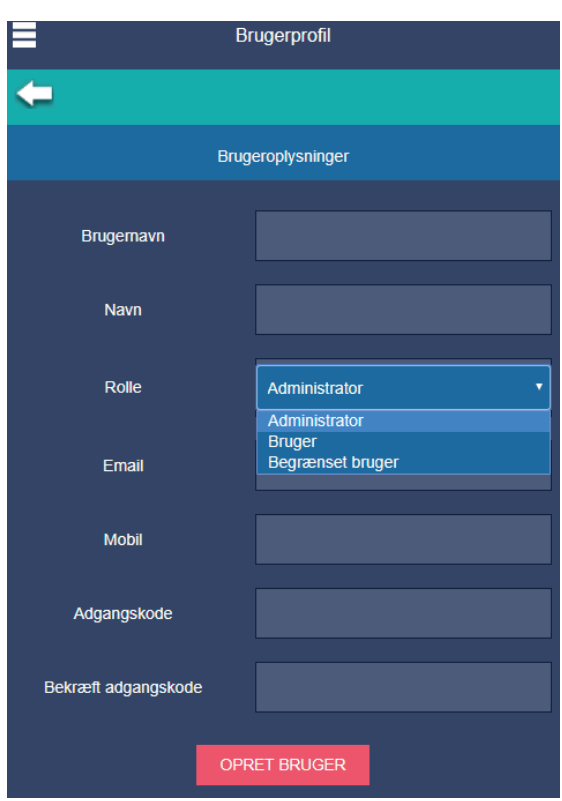

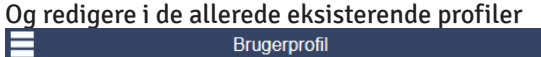

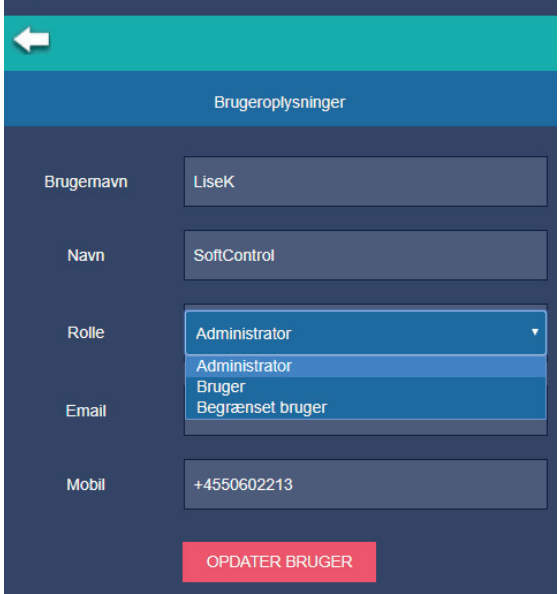

I "drop-down" menu'en skal du også her vælge hvilken rolle brugeren skal tildeles.

#### Indstillinger for Beskeder

**"Beskeder"** Det er her du har dine underretninger om driften.

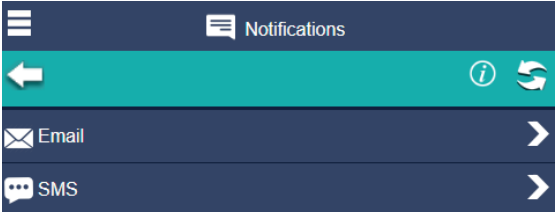

Her kan du indtaste e-mail adresse eller tlf nummer, og navn på den du vil have sendt notifikationer til og indstille hvilken afvigelse der skal sendes en besked om - om det skal være de højt prioriterede alarmer – de mellem - de lavt prioriterede eller slet ingen.  $\mathbf{\Sigma}_{\bullet}$ 

Når du trykker på **"Beskeder"** får du mulighed for at tilføje dine oplysninger – e-mail adresse og hvilke notifikationer/underretninger du vil modtage.

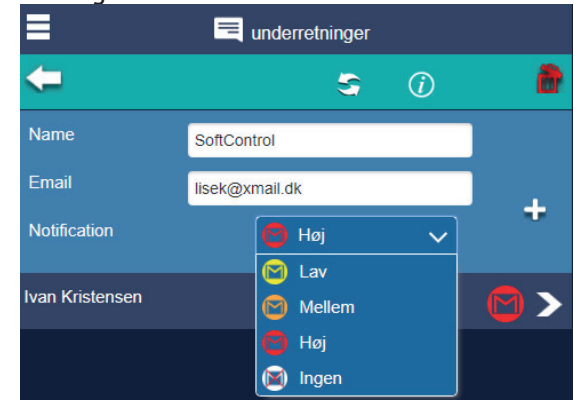

Rulle-menuen ved siden af **"Beskeder"** giver dig mulighed for at indstille hvilken type beskeder du vil modtage.

Ved at vælge muligheden **"Høj"** vælger du kun at modtager beskeder der har høj prioritet.

Ved at vælge muligheden **"Middel"** vil du modtage både de lavere og de højere prioriterede beskeder.

Ved at vælge **"Alle"** vil du modtage alle beskeder og ved **"Ingen"** ingen.

Softcontrol/Cleverhouse har lavet en liste over hvordan de forskellige alarmer er prioriterede. Det samme gør sig gældende indenfor SMS beskeder hvor du kan indtaste dit mobilnummer og hvilke notifikationer/underretninger du vil modtage.

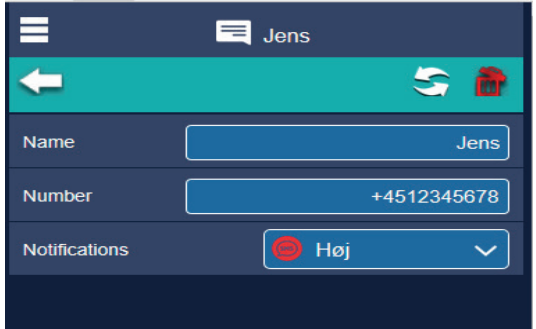

#### Indstillinger for **EnOceanparring**

#### Her kan du parre dine EnOcean installationer

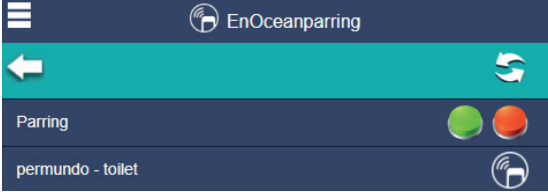

Vejledninger til parring for hver enkelt kommer sammen med produktet

#### Indstillinger for **Adgangskort**

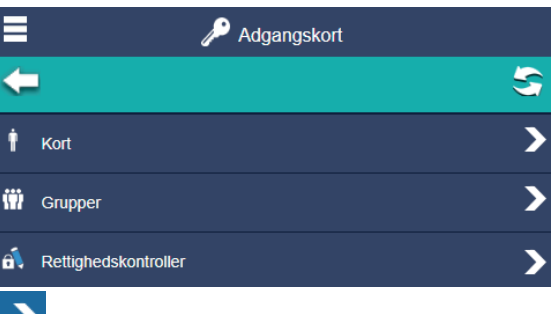

**"Pil"** Hvis du trykker på denne knap i højre side af skærmen, kommer du videre til indstillings-menuen for de forskellige adgangskort.

 $\boldsymbol{\mathcal{Z}}$ 

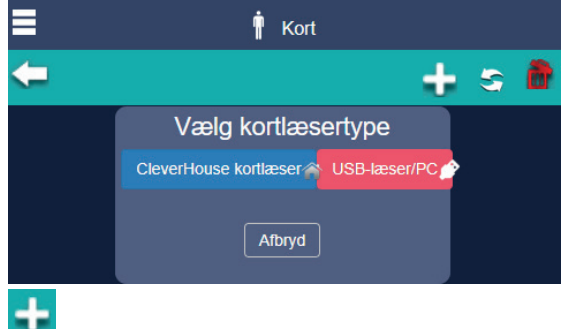

Ved tryk på knappen **"tilføj"** får du mulighed for at vælge hvilken type kortlæser du vil tilføje. Du kan vælge imellem en Cleverhouse kortlæser

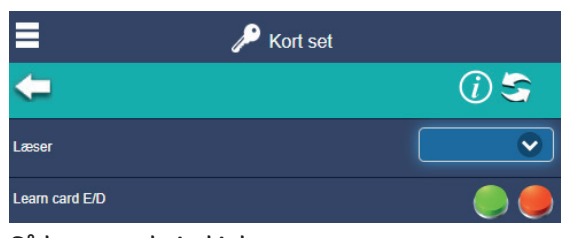

#### Så kommer du ind i denne menu. eller en USB kortlæser til PC

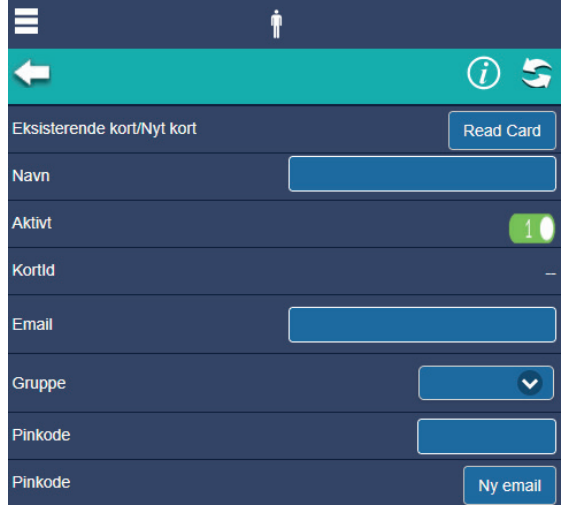

#### Så kommer du ind i denne menu.

For grupper gælder det også at du starter med at trykke dig ind i indstillingerne vha. pilen til højre

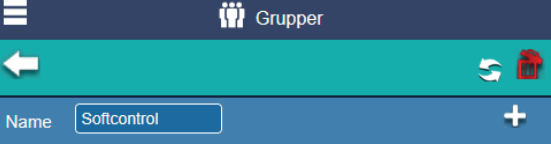

Så kommer du til dette hvor du indtaster navnet på den gruppe du vil oprette og trykker derefter på knappen "tilføj"

### ÷

Hvis du ønsker at slette en eksisterende gruppe trykker du på **"Slet"**

#### Sætter "flueben" ud for den gruppe du vil slette og trykker igen på **"Slet"**

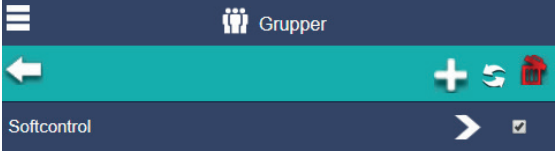

For rettighedskontrol gælder det også at du starter med at trykke dig ind i indstillingerne vha pilen til højre

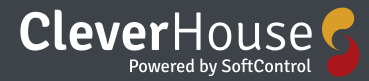

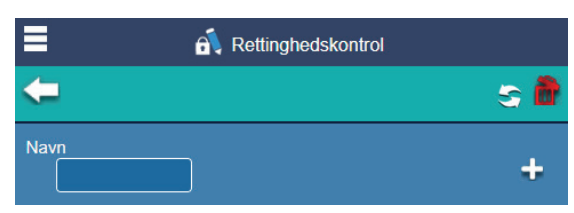

Så kommer du til dette hvor du indtaster navnet på den rettighedskontrol du vil oprette og trykker derefter på knappen "tilføj"

### ÷

Hvis du ønsker at slette en eksisterende rettighedskontrol trykker du på **"Slet"**

#### 齏

Sætter "flueben" ud for den rettighedskontrol du vil slette og trykker igen på **"Slet"**

#### Indstillinger for Flyt **Enhedsrækkefølge**

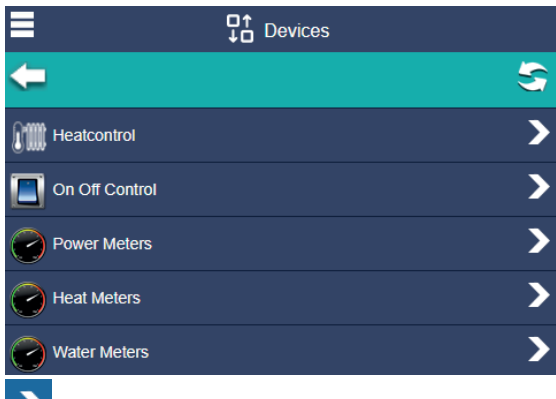

### $\overline{\phantom{a}}$

**"Pil"** Hvis du trykker på denne knap i højre side af skærmen, kommer du videre til indstillings-menuen for de forskellige enheder.

Ved at klikke på den enhed / linje du vil flytte – og trække den op eller ned til den plads i rækken du vil flytte den til.

#### $\mathbf{G}$

**"Opdater"** Hvis du trykker på denne knap vil de ændringer du har lavet blive opdateret.

### **Status**

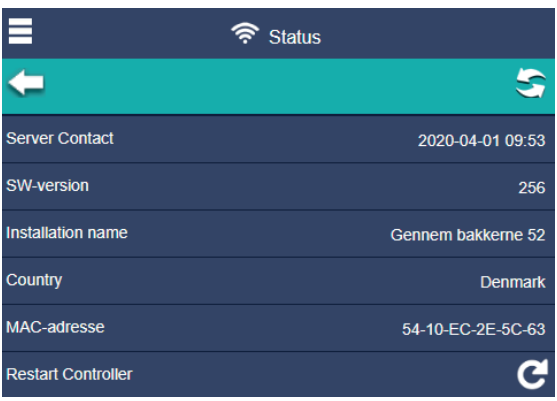

Her har du en samlet oversigt over din installa-

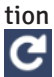

Og ved et tryk her kan du genstarte din controller hvis der bliver behov for det.

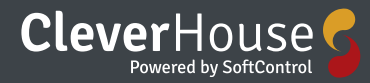

### **Makroer**

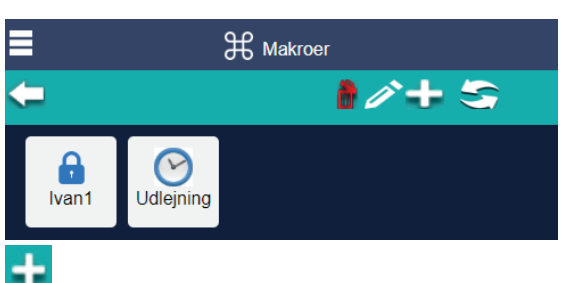

Ved tryk på knappen "tilføj" får du mulighed for at tilføje en ny makro

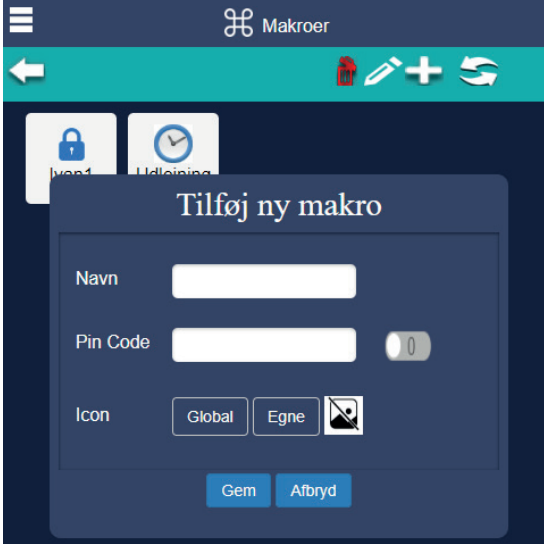

Du giver den et navn – evt. en pinkode og vælger et af de lagrede ikoner eller tilføjer selv en fil med et ikon / billede efter eget valg.

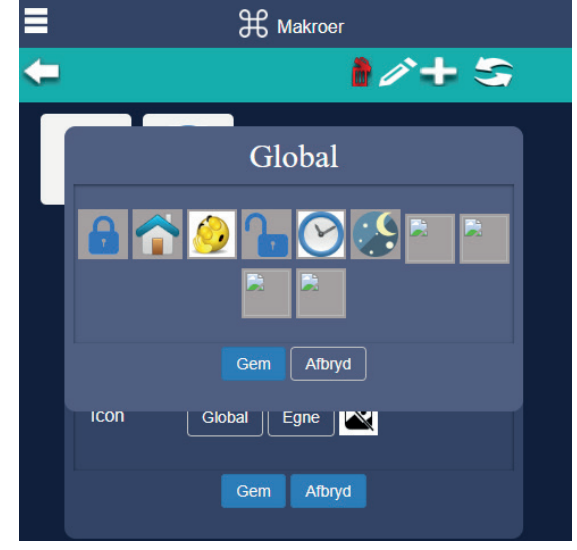

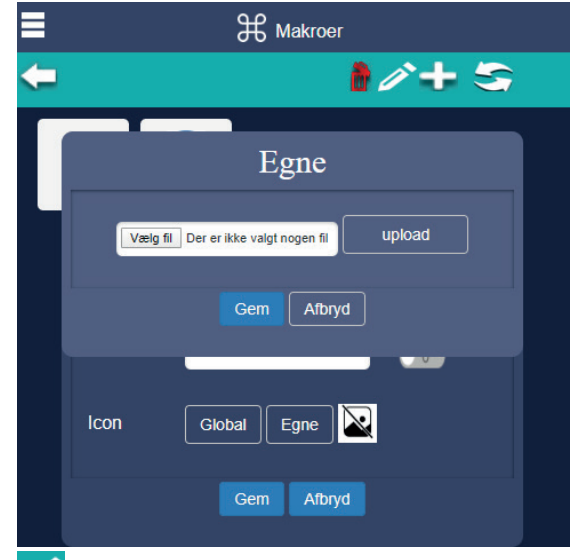

Hvis du får brug for at redigere i din eksisterende makroer skal du blot trykke på knappen**"rediger"**

P

m

#### **Ønsker du at slette en makro trykker du på "Slet"** og du får mulighed for at vælge hvilken eller hvilke makroer du vil slette. Du sætter blot "flueben" ved den der skal slettes.

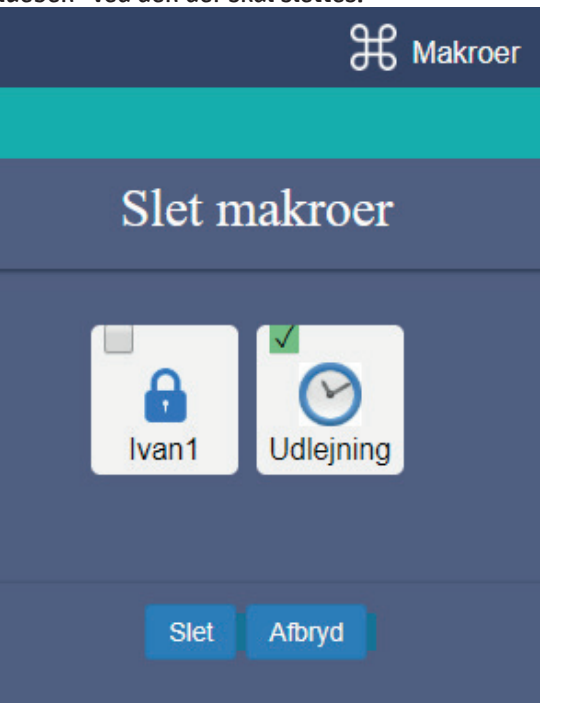

### **Varmestyring**

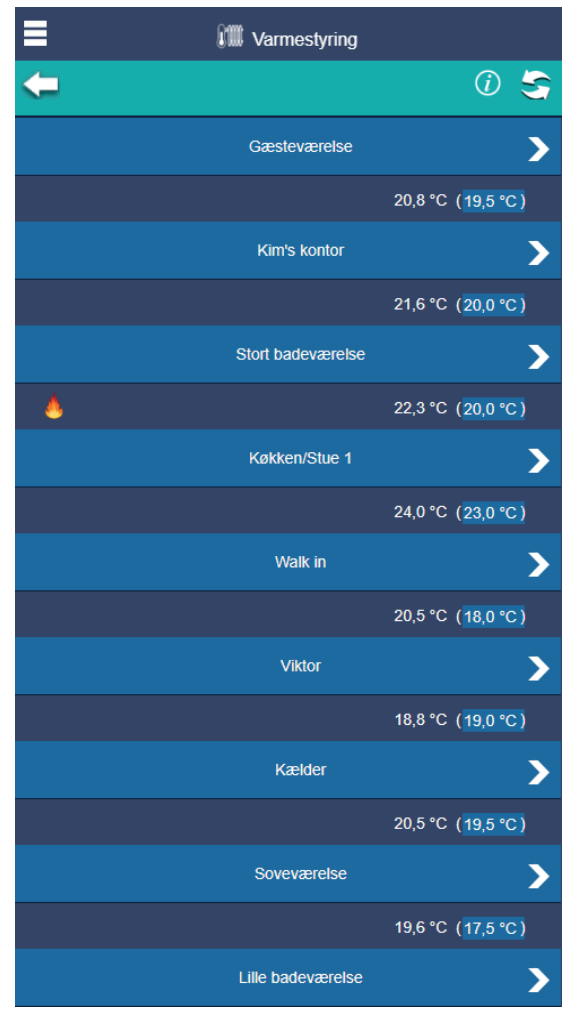

På skærmbilledet ses de zoner som er aktive i din installation. Her kan du også se status på dine varmezoner. Aktuel temperatur vises først og Indstillet værdi vises i parentesen. Ønsker du at ændre indstillinger for en varmezone, trykkes der på den varmezone som du ønsker at administrere.

**"Pil"** Hvis du trykker på denne knap i højre side af skærmen, kommer du videre til indstillings-menuen.

 $\mathcal{D}$ 

S

**"Opdater"** Hvis du trykker på denne knap vil informationen i den zone du befinder dig i blive opdateret, dvs. de ændringer i indstillingerne der evt. er blevet lavet/ændret, vil blive opdateret.

#### Indstillinger for Zoner

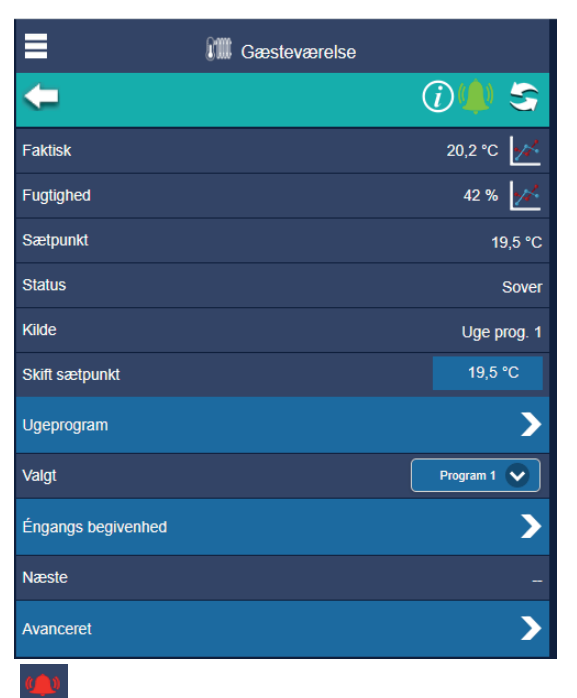

**"Alarm"** ikonet vil lyse rødt hvis der er en alarm i forhold til de indstillede alarmgrænser eller hvis der ellers er opstået en hvilken som helst anden fejl i denne zone.

Ellers - når alt er som det skal være, lyser den grønt!

S

**"Opdater"** Hvis du trykker på denne knap vil informationen i den zone du befinder dig i blive opdateret, dvs. de ændringer i indstillingerne der evt. er blevet lavet, vil blive opdateret.

**"Faktisk"** Viser den aktuelle temperatur som er målt i Zonen.

**"Graf"** Hvis du trykker denne knap vises grafen for hvordan temperaturen har udviklet sig historisk.

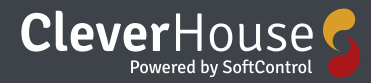

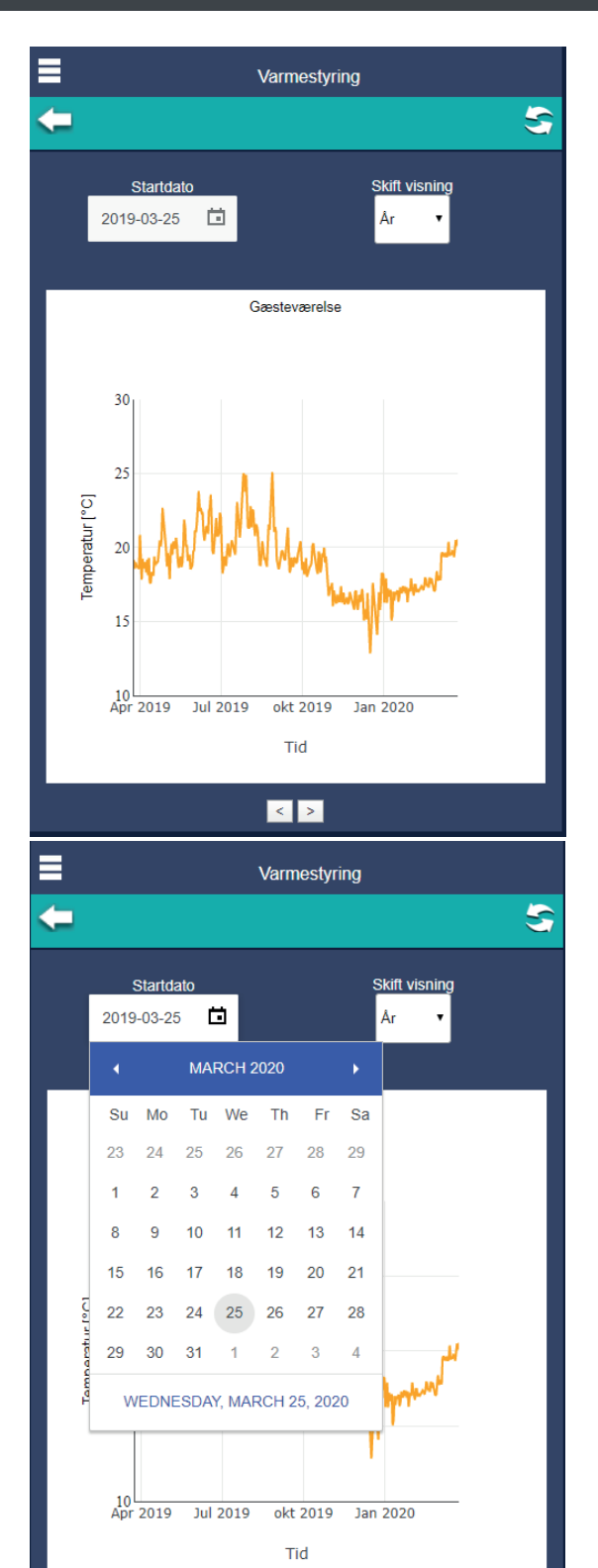

Her har du mulighed for at indtaste den startdato du gerne vil se en graf for.

 $\lceil \cdot \rceil$ 

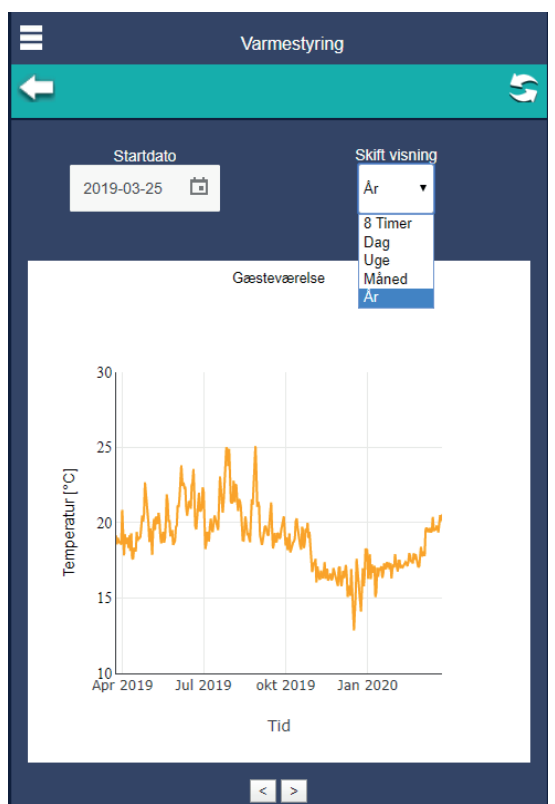

Og her har du mulighed for at skifte visning i forhold til hvilken periode du vil se en graf for. Du kan vælge i drop-down menuen om du vil se en graf for 8 timer, dag, uge eller måned  $\vert$  <  $\vert$  >

Og på piletasterne der er placeret nederst i billedet under grafen, kan du gå frem og tilbage i tid. **"Fugtighed"** viser den aktuelle fugtighed i zonen.

**"Graf"** Hvis du trykker denne knap vises grafen for hvordan temperaturen har udviklet sig historisk.

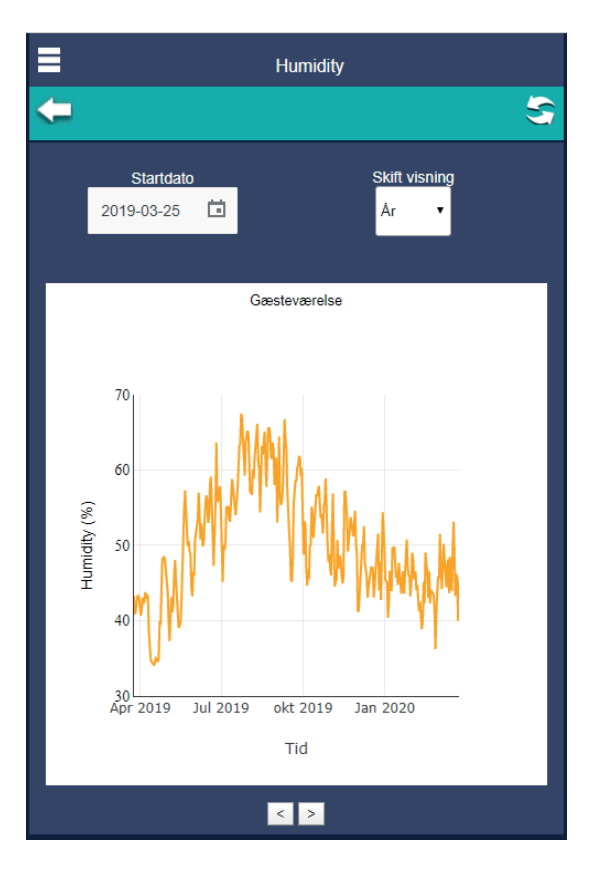

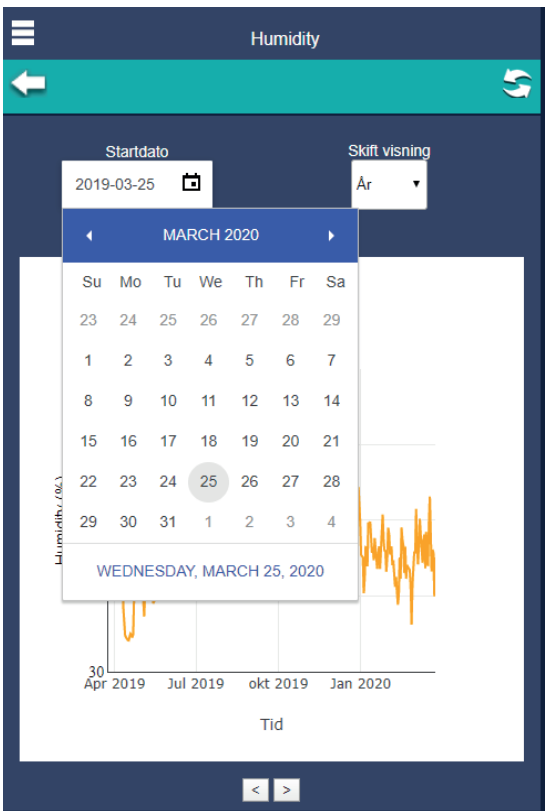

Her har du mulighed for at indtaste den startdato du gerne vil se en graf for.

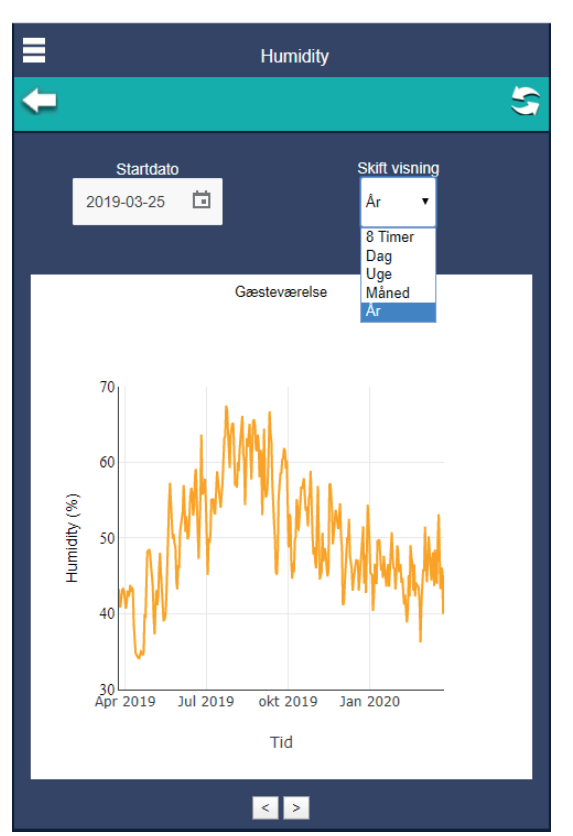

Og her har du mulighed for at skifte visning i forhold til hvilken periode du vil se en graf for. Du kan vælge i drop-down menuen om du vil se en graf for 8 timer, dag, uge eller måned

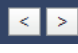

Hvis du trykker på **"piletasterne"** der er placeret nederst i billedet under grafen, kan du gå frem og tilbage i tid.

**"Sætpunkt"** viser det aktuelle sætpunkt.

**"Status"** viser om varmefunktionen er aktiv, altså at installationen "varmer" eller at den er inaktiv, altså at installationen "sover" i øjeblikket.

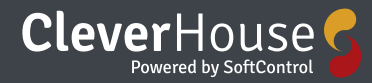

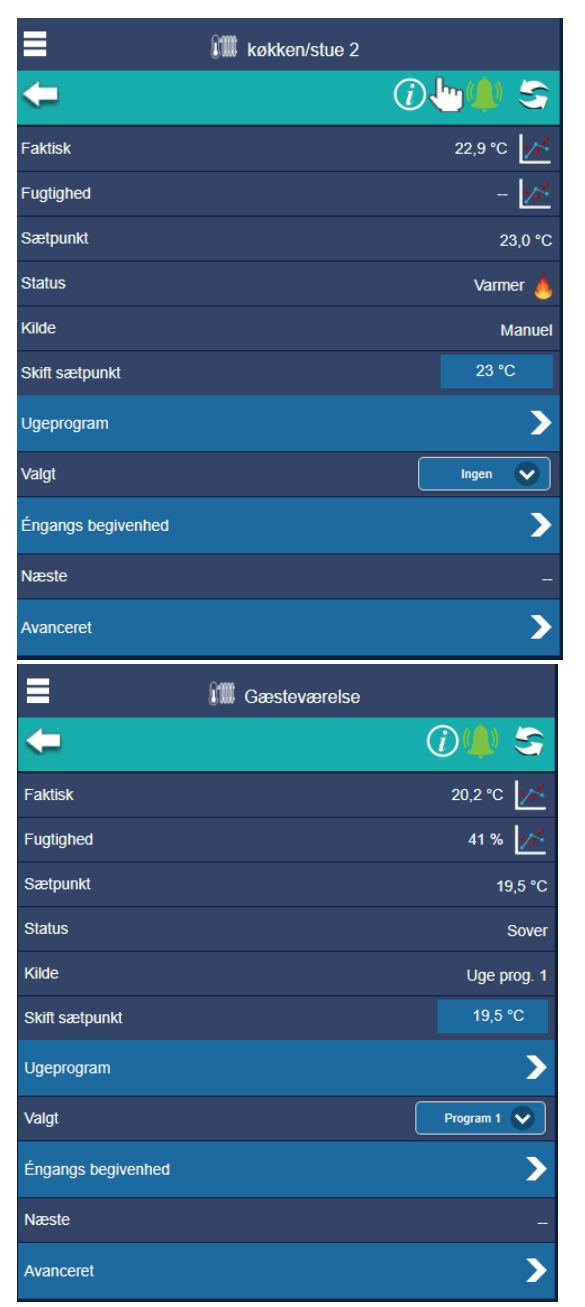

Man kan også komme ud for at status siger at der er "tvunget varme". Det er når man har slået det såkaldte komfortvarme til (se mere om det under punktet avanceret) Komfortvarme er blot at varmen kører lidt hver time, selvom rumtemperatur er opnået.

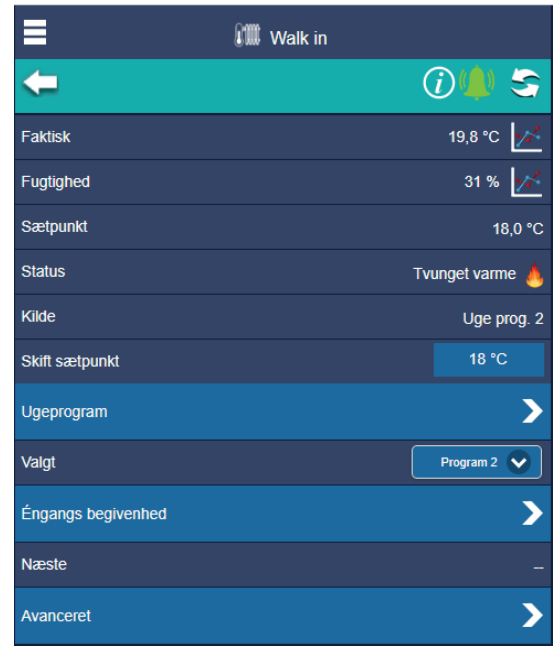

**"Kilde"** Angiver om zonen kører efter et ugeprogram og evt. hvilket –om der er tale om en engangsbegivenhed, eller om zonen kører i manuel tilstand.

**"Skift sætpunkt"** Her har du mulighed for direkte at indstille den ønskede temperatur på zonen. Den indstillede værdi vil være aktiv indtil den ændres eller over skrives af et ugeprogram.

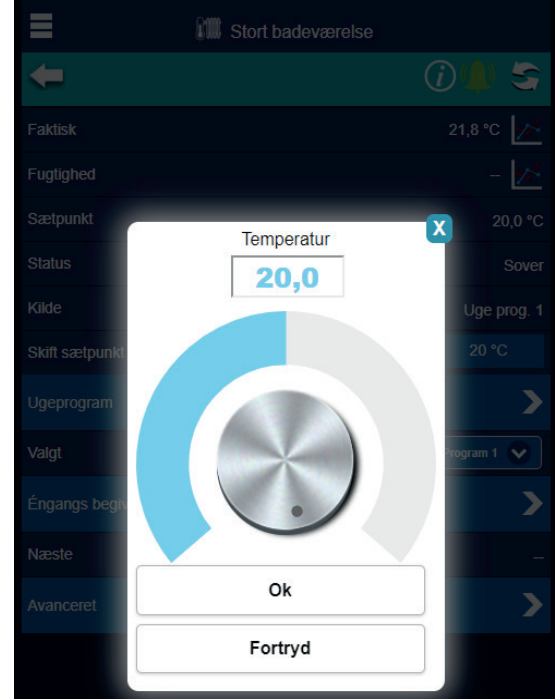

**"Ugeprogram"** ved tryk på ugeprogrammer åbnes administration for indstilling af ugeprogrammer.

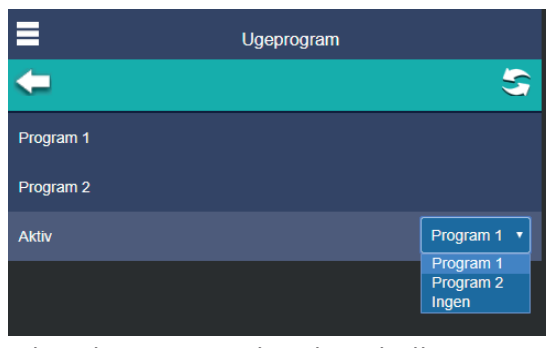

I drop-down menuen kan du se hvilke programmer du har mulighed for at vælge.

**"Valgt**" Angiver hvilket ugeprogram som varmezonen kører efter.

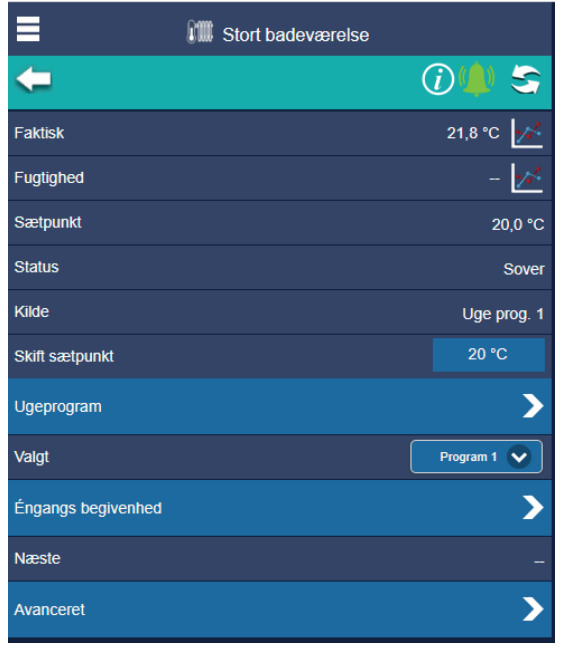

**"En-gangs begivenhed"** ved tryk på "en-gangs begivenhed" åbnes administration for indstilling af engangsprogrammer, som giver mulighed for at lave en temperaturændring en enkelt gang - på et bestemt tidspunkt.

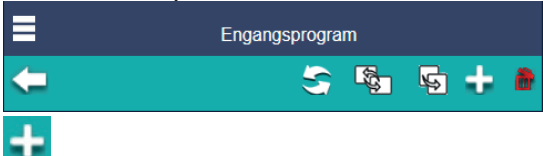

Ved tryk på knappen "tilføj" tilføjes en ny programlinje

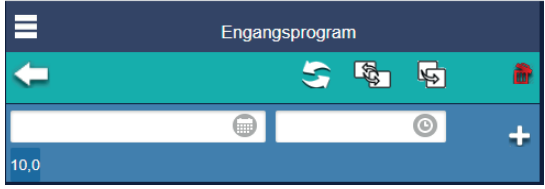

Og her kan du så indstille dato – tid og temperatur

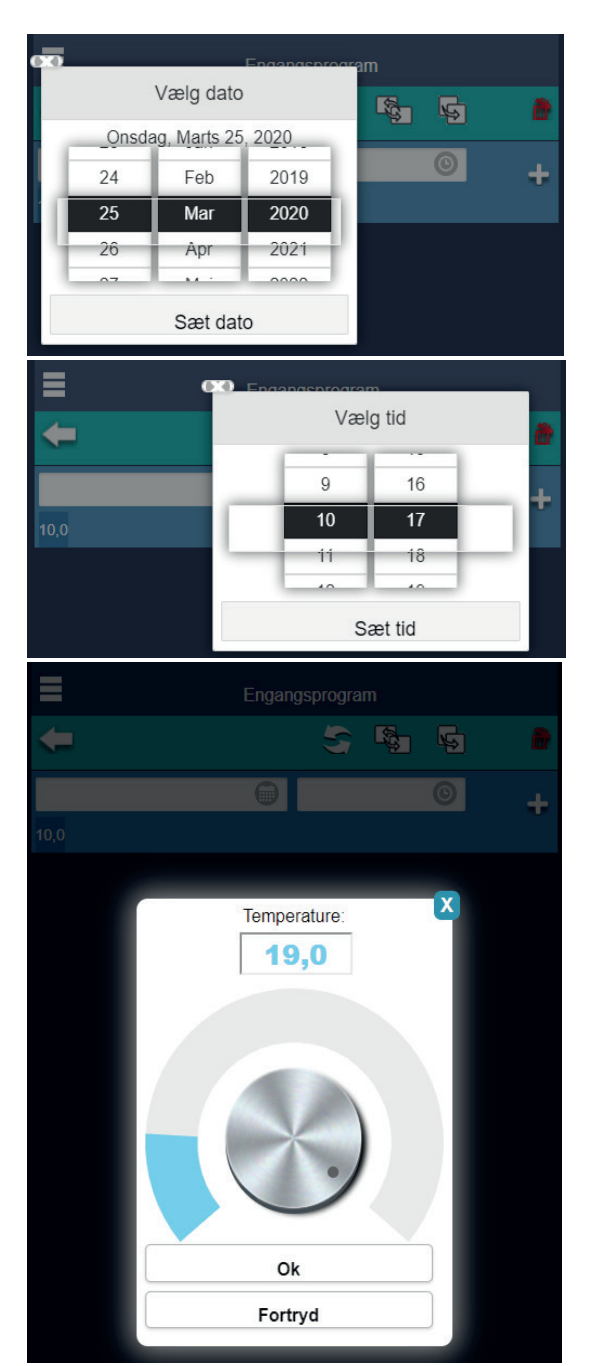

**"Næste"** Her vil det stå hvis der i fremtiden er planlagt en engangsbegivenhed **"Avanceret"** Her kan du finde indstillingerne til ICAL-og hjælp dertil, du kan indstille alarmgrænser - slå komfortvarme til og fra og indtaste reference og tid for timerfunktion.

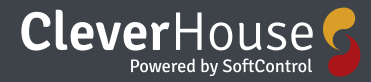

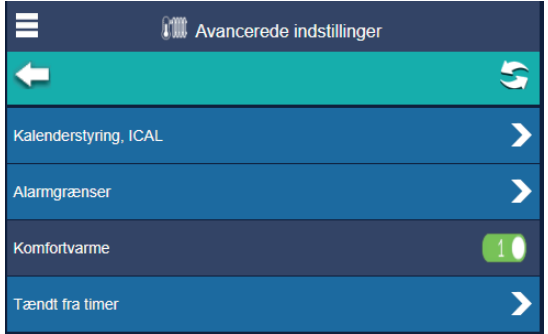

#### Indstillinger Ugeprogram

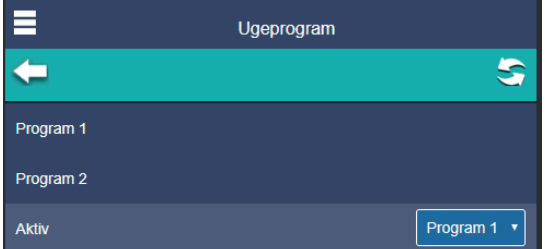

Herfra er der mulighed for at vælge og redigere 2 ugeprogrammer, samt vælge hvilket program der skal være aktivt.

"Ugeprogram 1" ved tryk på "ugeprogram 1" åbnes for redigering af ugeprogram 1.

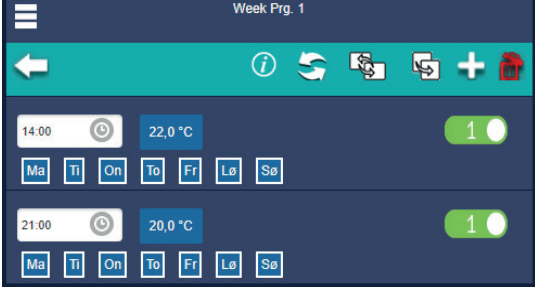

På den øverste barer er der mulighed for at oprette et ugeprogram for varmestyringen.

#### ÷

Ved tryk på knappen "tilføj" tilføjes en ny programlinje

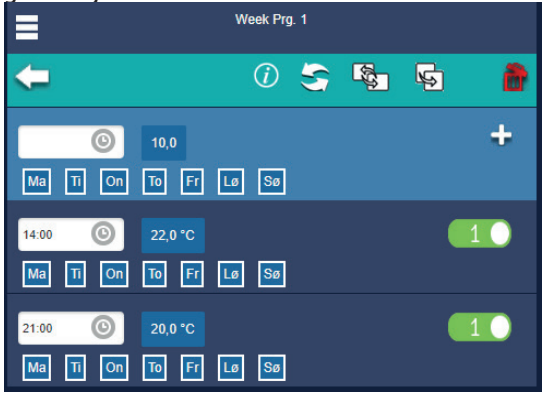

Programlinjen tillader at indstille en ønsket temperatur, samt tidspunkt og dage for hvornår

#### sætpunktet træder i kraft.

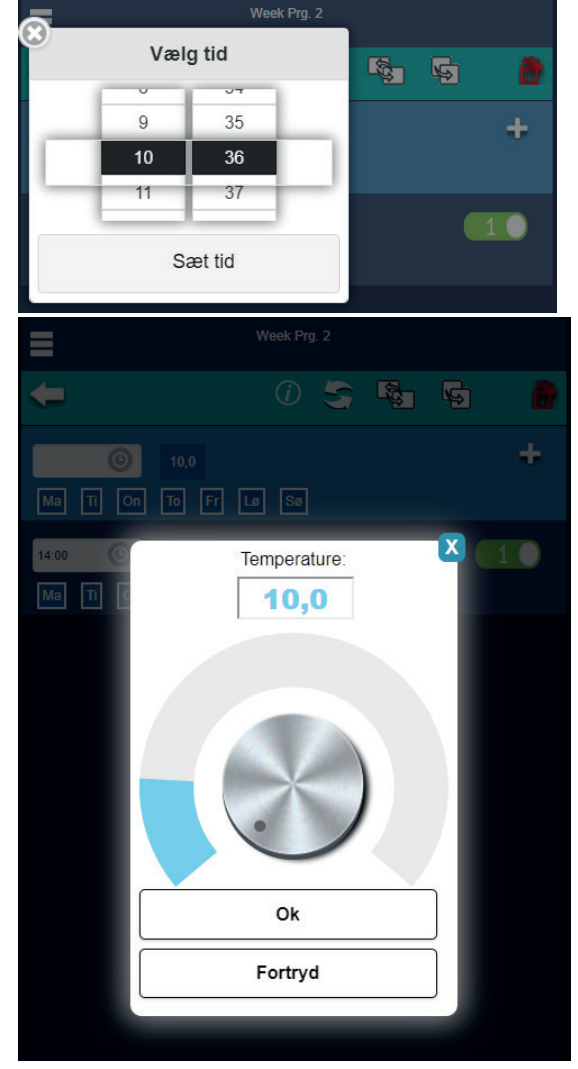

Sætpunktet vil være aktivt indtil næste sætpunktsændring (programlinje) tager over. Ønsker man forskellige temperaturer på forskellige dage, tilføjes der programlinjer med indstillinger for den ønskede temperatur.

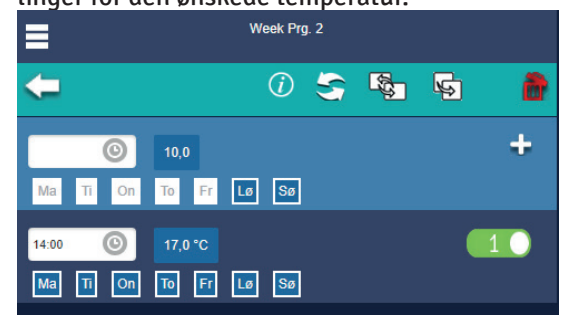

Det er også her du vælger hvilke ugedage programmet skal være aktivt.<br>L<mark>e</mark>

Ønsker man at kopiere det indstillede program til de øvrige zoner kan man trykke på knappen **"Erstat"** og herefter angive hvilke zo-

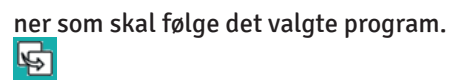

Ønsker man blot at kopiere en programlinje til en anden varmezone trykkes på knappen **"kopier"** hvorefter man vælger hvilken zone programlinjen skal kopieres til.

Hvis du trykker på **"slet"** får man mulighed for at slette en programlinje, man vælger de programlinjer som ønskes slettet ved at sætte flueben i kasserne ude til højre, og der trykkes igen på knappen "slet".

#### Indstillinger En-gangs begivenhed

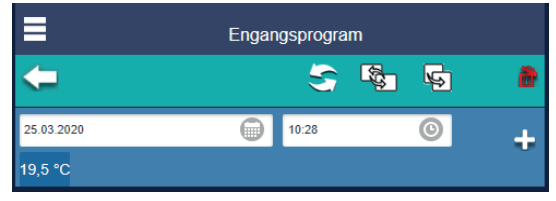

På den øverste barer kan du skabe en engangsbegivenhed for varmestyringen ÷

#### Ved tryk på knappen **"Tilføj"** tilføjes en ny programlinje

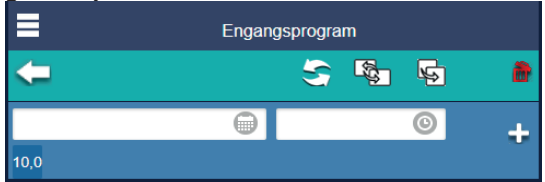

Programlinjen tillader at indstille en ønsket temperatur, samt tidspunkt og dag for hvornår sætpunktet træder i kraft og slutter igen.

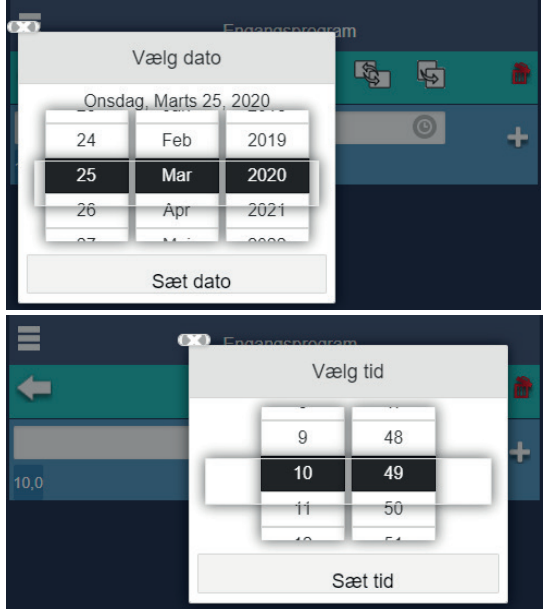

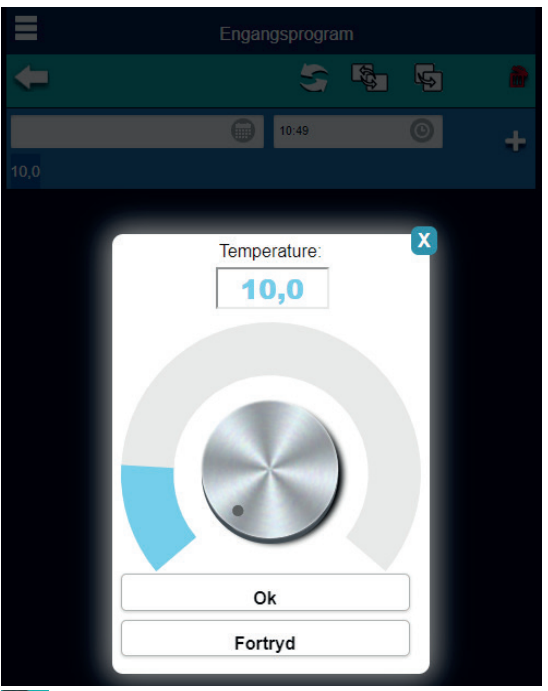

#### 母

Ønsker man at kopiere det indstillede program til en anden zone kan man trykke på knappen **"Erstat"** og herefter angive hvilken zone der skal følge det programmet.

#### 问

Ønsker man blot at kopiere en programlinje til en anden varmezone trykke på knappen **"kopier"** hvorefter man vælger hvilken zone programlinjen skal kopieres til.

Ønsker man at slette en programlinje skal man trykke på knappen **"Slet",** herefter vælges de programlinjer som ønskes slettet og der trykkes igen på knappen **"Slet"**

#### Program via kalender

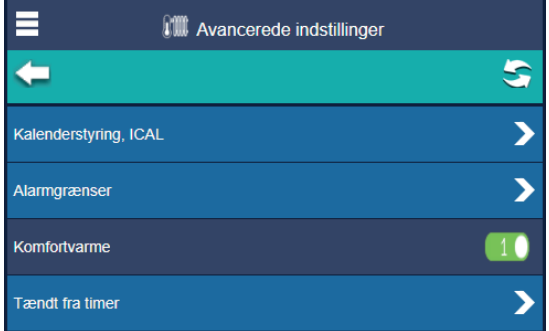

Under punktet "avanceret" finder du " kalenderstyring, ICAL"

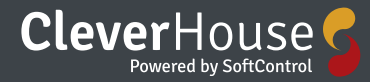

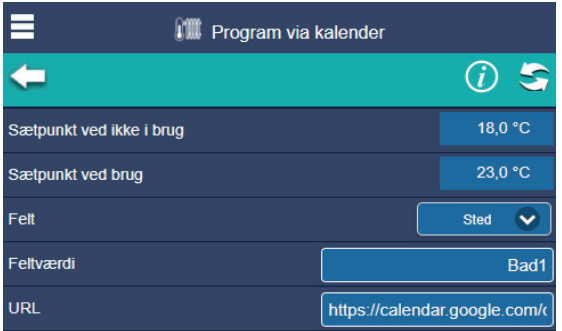

Under Kalenderstyring, ICAL kan du indstille din kalender til at styre temperaturen, blot ved at oprette en begivenhed i kalenderen.

**"Sætpunkt ved ikke i brug"** – her defineres temperaturen i den tidsperiode hvor der ikke er oprettet en begivenhed i kalenderen.

**"Sætpunkt ved i brug"** – her defineres temperaturen i den tidsperiode hvor der er oprettet en begivenhed i kalenderen.

I rulle-menuen ved siden af **"FELT"** er der mulighed for at definere ud fra hvilke kriterier du vil styre hvilke rum.

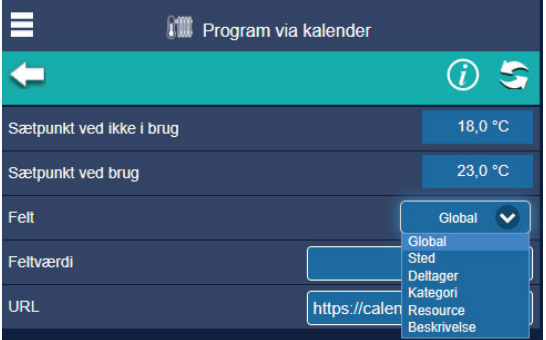

Ved tryk på **"Global"** aktiveres systemet til at varme op ved hver oprettet begivenhed. Ved tryk på **"Sted"** kan du definere hvilke be-

givenheder der skal være i hvilke rum.

Ved tryk på **"Deltager"** kan man styre systemet baseret på hvem der deltager i begivenheden. Ved tryk på **"Kategori"** kan man styre systemet baseret på hvilken kategori begivenheden er i.

Ved tryk på **"Ressource"** kan man styre systemet baseret på hvilken en ressource der kendetegner begivenheden.

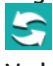

Ved tryk på **"Opdater"** vil begivenheder i kalenderen - med samme titel - starte systemet op. Ved tryk på **"Feltværdi"** kan du specificere den søgte tekst for filtrene der er valgt i "Felt", her kan du navngive lokationer, indtaste navne på deltagere og specificere titlen i din kalender. Ved tryk på **"URL"** - det er her du beder systemet om at linke op til din kalender.

#### Alarmgrænser

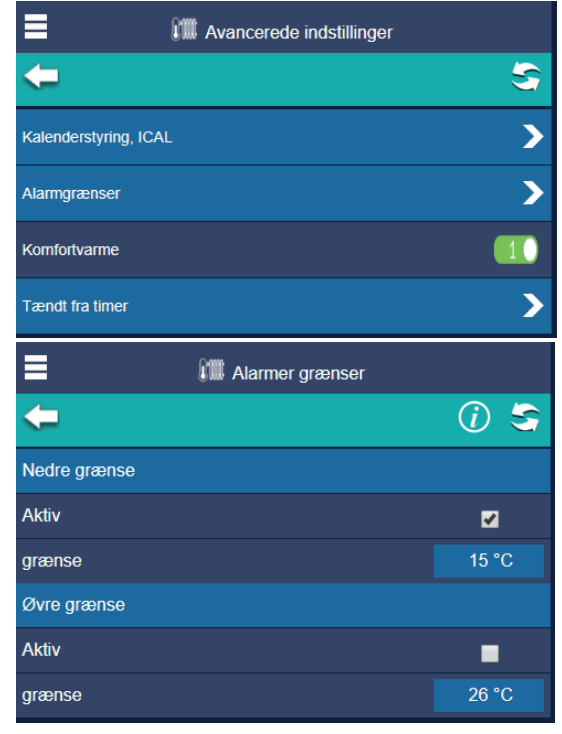

#### Her kan du aktivere/deaktivere alarmen og indstille øvre og nedre grænser.

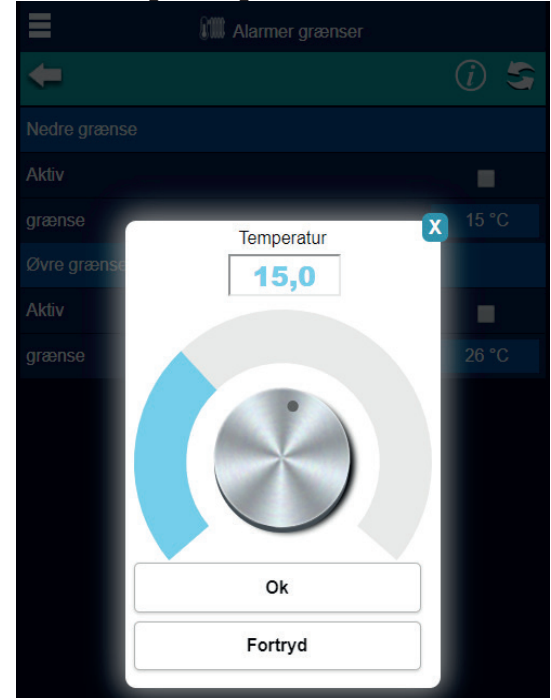

#### Komfortvarme

Her kan du tænde og slukke for komfortvarme

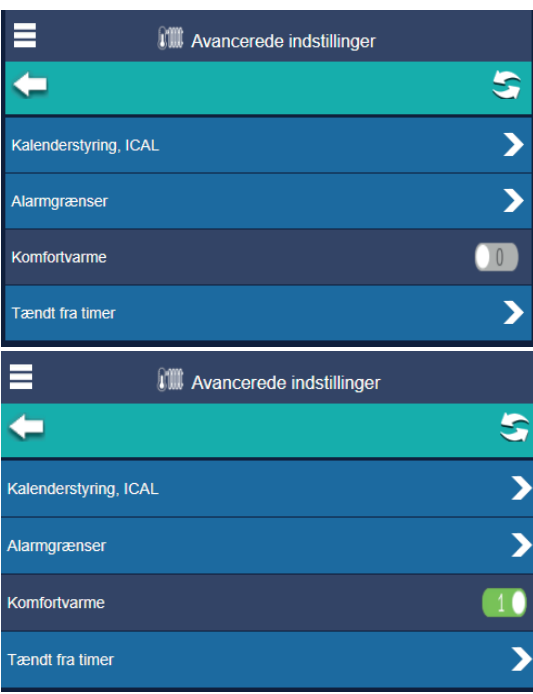

Komfortvarme er blot at varmen kører lidt hver time, selvom rumtemperatur er opnået - hvis du f.eks. ikke syntes om et koldt gulv på badeværelset har du mulighed for at afhjælpe det ved at tænde for komfortvarmen. Altså udelukkende for komfortens skyld.

#### Tændt fra timer

Bruges hvis du har en installation hvor du pludselig kan få brug for at tænde for varmen – enten ved tryk på en knap eller ved hjælp af en oprettet makro.

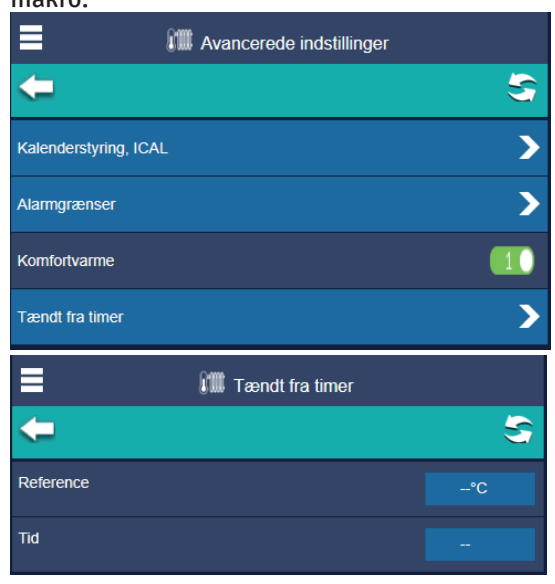

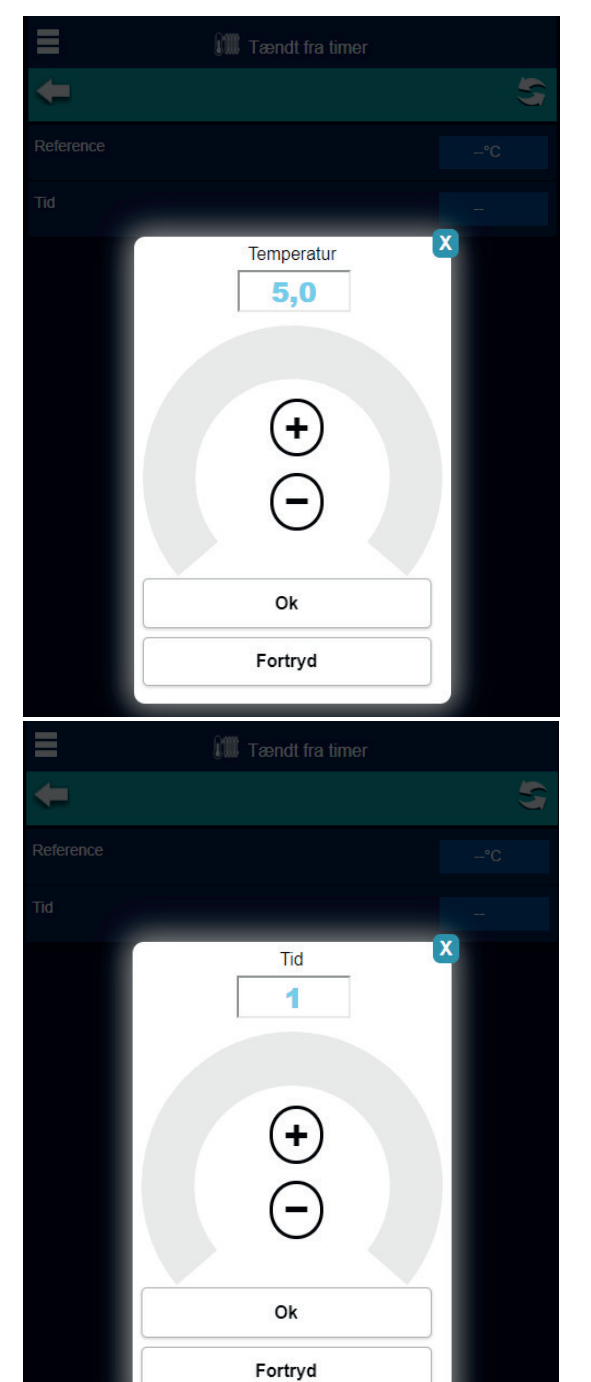

Her indtaster du den ønskede temperatur og varighed af den ønskede periode.

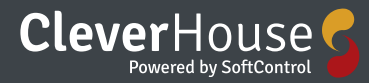

### **Blandesløjfe**

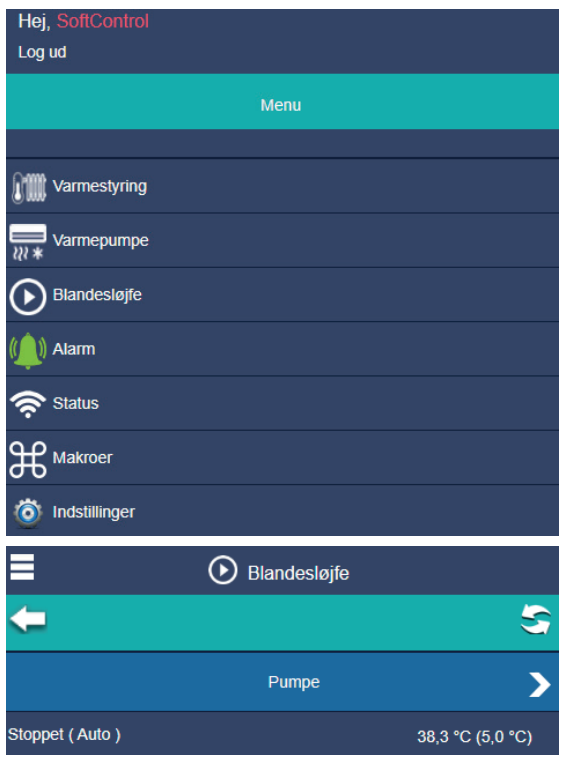

Blandesløjfe – overblik over varmestyringen

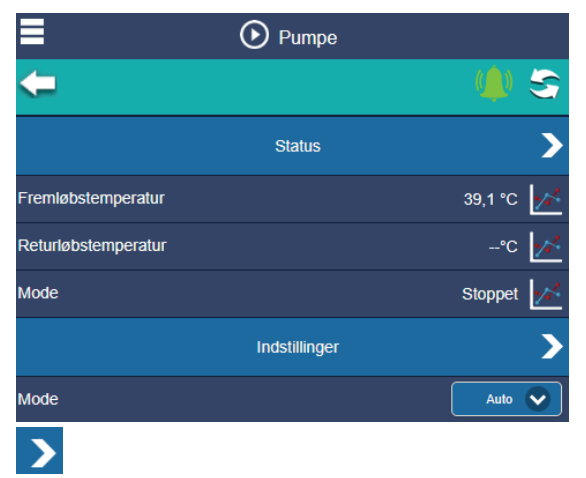

**"Pil"** Hvis du trykker på denne knap i højre side af skærmen, kommer du videre til indstillings-menuen for status på blandesløjfe funktionen

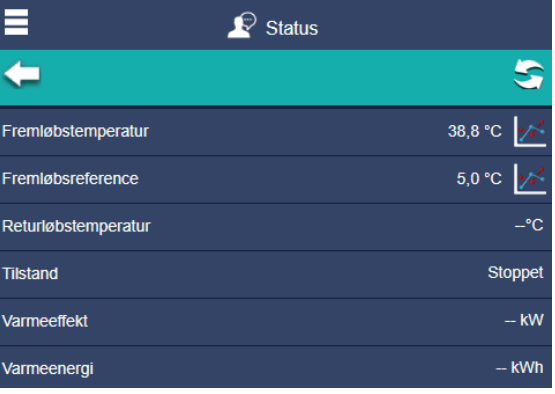

Herinde har du mulighed for at trykke på ył.

**"Graf"** Hvis du trykker denne knap vises grafen for hvordan temperaturen har udviklet sig historisk.

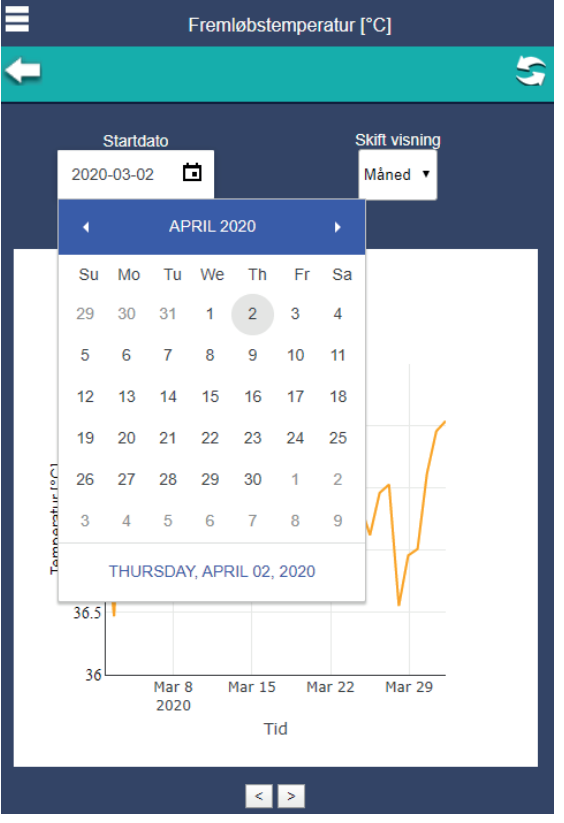

Her har du mulighed for at indtaste den startdato du gerne vil se en graf for.

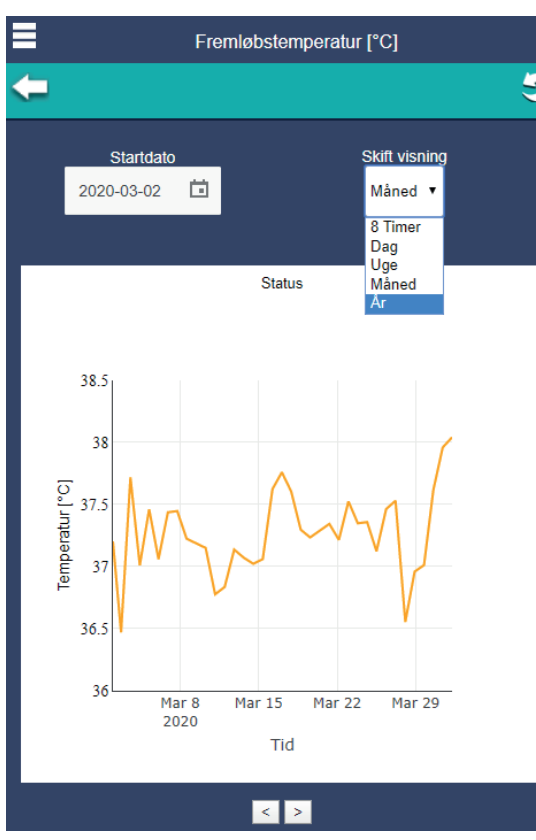

Og her har du mulighed for at skifte visning i forhold til hvilken periode du vil se en graf for. Du kan vælge i drop-down menuen om du vil se en graf for 8 timer, dag, uge eller måned  $\vert$  >

Og på piletasterne der er placeret nederst i billedet under grafen, kan du gå frem og tilbage i tid. Ved at trykke på "pilen" ved siden af "indstillinger" kan du se hvordan systemet kører I rulle menuen kan du ændre indstillingen Indstillinger for Blandesløjfe funktion

Indstillinger Mode Auto  $\checkmark$ 60.0 °C **Manuel reference** Antifastgrofunktion Sluk  $\ddotmark$ Antifrostfunktion Sluk  $\checkmark$ Fremløbstemperatur 20,0 °C Min fremløbstemperatur Udendørskompenseringsfaktor  $1.0$  $10$ Vindfaktor 40.0 °C Max fremløbstemperatur

I rulle menuen kan du ændre indstillingen – du kan vælge imellem "auto"- "stop" – "pump" og "manuel"

I denne linje kan man indstille systemet til den temperatur man gerne vil se når den er indstillet på "manuel"

"Antifastgrofunktionen" er lavet til at beskytte systemet fra at ruste sammen under et langt stop i sommerperioden. Dets funktion er at starte et kort vedligeholdelsesprogram op en gang i døgnet.

"Antifrostfunktionen" er lavet til at beskytte systemet fra at få frostskader i løbet af vinteren. Ved jævnligt at sende varmt vand rundt i syste-

met opstår der ikke frostskader i rørene. I de følgende linjer kan du indstille hvordan den

automatiske funktion skal kontrollere systemet

I denne linje kan man indstille systemet til den minimumtemperatur man gerne vil se når udendørstemperaturen falder er det nødvendigt at tilpasse systemet derefter. Her kan du indstille hvor mange grader temperaturen skal ændre sig inden systemet tilpasser igen.

Når vinden er hård har det betydning for temperaturen inde, og det er vigtigt at have med i sine overvejelser. Her kan du indstille hvor mange grader systemet skal hæves i forhold til hvor meter per sekund det blæser.

I denne linje kan vi fortælle systemet hvilken maksimum temperatur vi gerne vil se.

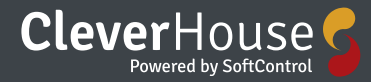

### **Tænd / sluk styring**

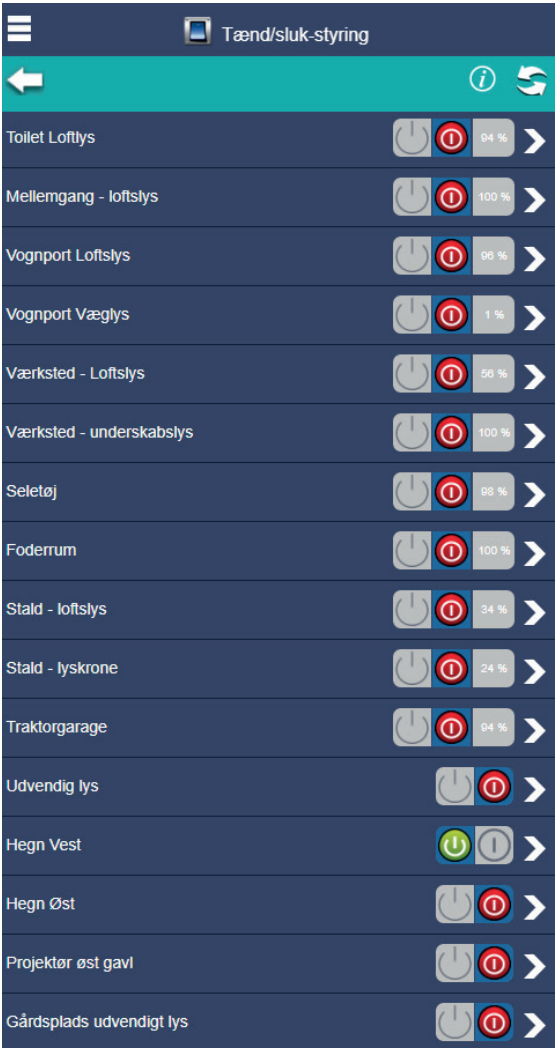

Her har du et overblik over hvilke emner du har tænd og sluk styring på.

Og her kan du tænde og slukke direkte.

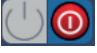

Når knappen er rød er der slukket  $\omega$  ( )

Når knappen er grøn er der tændt

 $\rightarrow$ 

**"Pil"** Hvis du trykker på denne knap i højre side af skærmen, kommer du videre til indstillings-menuen.

Indstillinger for Tænd/sluk funktion

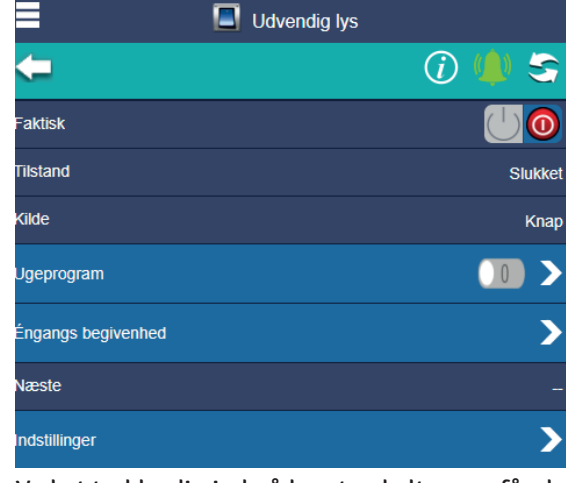

Ved at trykke dig ind på hvert enkelt emne får du et samlet overblik over:

-om der er tændt eller slukket

 $\blacktriangleright$ 

-om enheden følger et ugeprogram eller ej

**"Pil"** Hvis du trykker på denne knap i højre side af skærmen, kommer du videre til indstillings-menuen for ugeprogram – engangs begivenheder eller for indstillinger.

#### Indstillinger for Ugeprogram

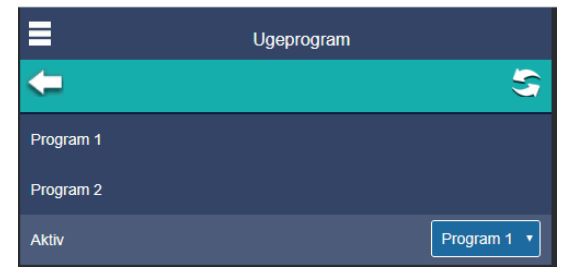

Herfra er der mulighed for at vælge og redigere 2 ugeprogrammer, samt vælge hvilket program der skal være aktivt.

"Ugeprogram 1" ved tryk på "ugeprogram 1" åbnes for redigering af ugeprogram 1.

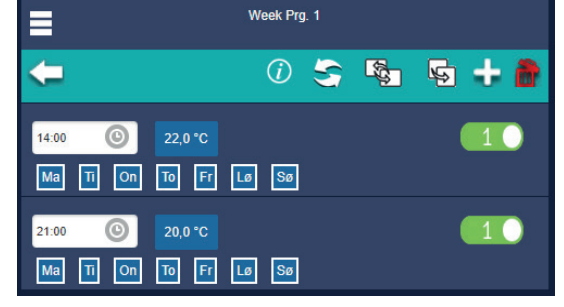

På den øverste barer er der mulighed for at oprette et ugeprogram for tænd og sluk styringen. ÷

Ved tryk på knappen "tilføj" tilføjes en ny programlinje

Programlinjen tillader at indstille et ønsket

tidspunkt og dage for hvornår programmet skal træde i kraft.

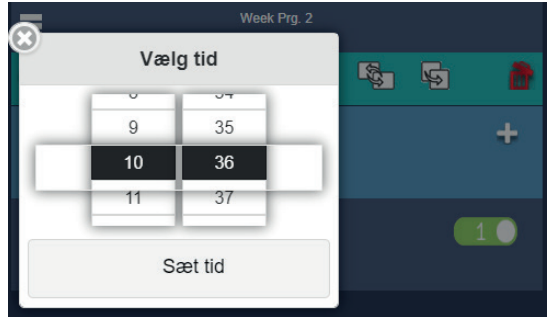

Sætpunktet vil være aktivt indtil næste sætpunktsændring (programlinje) tager over. Ønsker man forskellige tider på forskellige dage, tilføjes der programlinjer med indstillinger for den ønskede dag.

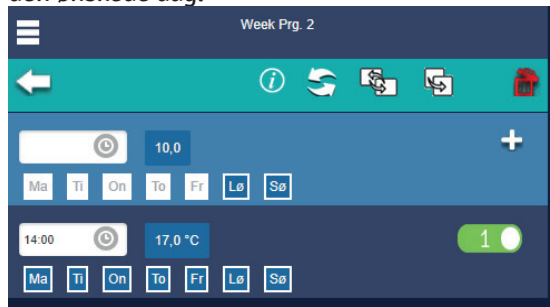

Det er også her du vælger hvilke ugedage programmet skal være aktivt.

 $\frac{1}{2}$ 

Ønsker man at kopiere det indstillede program til et andet program kan man trykke på knappen **"Erstat"** og herefter angive hvilket program som skal følge det valgte program.  $\mathbb{F}$ 

Ønsker man blot at kopiere en programlinje til et andet program trykkes på knappen **"kopier"** hvorefter man vælger hvilket program programlinjen skal kopieres til.

Hvis du trykker på **"slet"** får man mulighed for at slette en programlinje, man vælger de programlinjer som ønskes slettet ved at sætte flueben i kasserne ude til højre, og der trykkes igen på knappen "slet".

> Indstillinger for En-gangs begivenhed

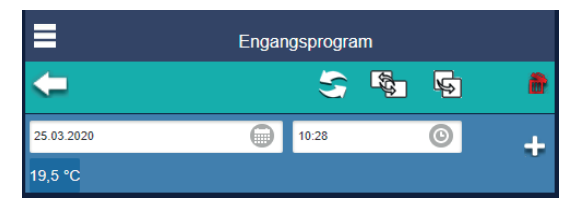

På den øverste barer kan du skabe en engangsbegivenhed for varmestyringen ÷

Ved tryk på knappen **"Tilføj"** tilføjes en ny programlinje

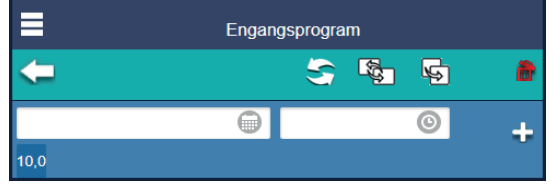

Programlinjen tillader at indstille tidspunkt og dag for hvornår programmet skal træde i kraft og slutte igen.

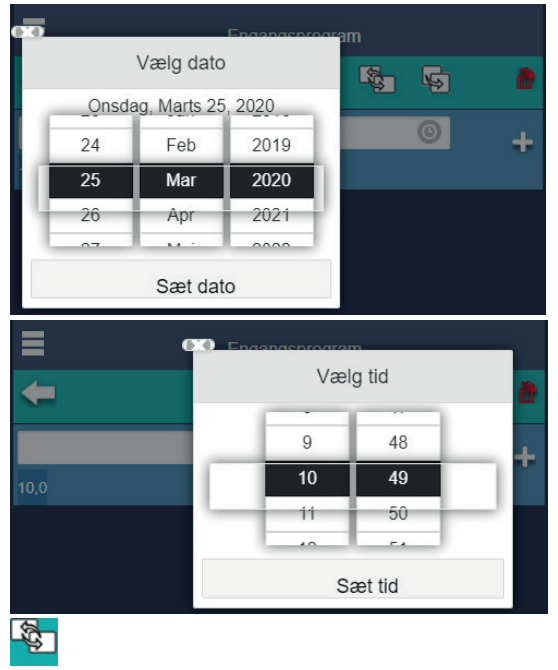

Ønsker man at kopiere det indstillede program til et andet program kan man trykke på knappen **"Erstat"** og herefter angive hvilket program som skal følge det valgte program.

 $\mathbb{R}$ 

Ønsker man blot at kopiere en programlinje til et andet program trykkes på knappen **"kopier"** hvorefter man vælger hvilket program programlinjen skal kopieres til.

Ønsker man at slette en programlinje skal man trykke på knappen **"Slet",** herefter vælges de programlinjer som ønskes slettet og der trykkes igen på knappen **"Slet"**

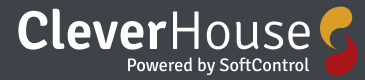

#### Indstillinger for indstillinger

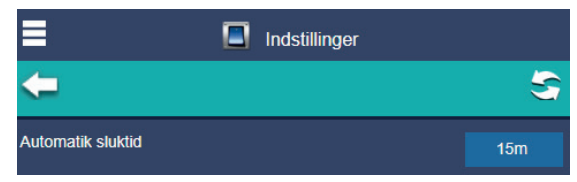

Automatisk sluktid er den tid der går fra at lyset tænder, når det tænder vha en lyssensor, og til det slukker automatisk igen.

Den tid indstiller du ved at trykke på henholdsvis plus og minus knappen og afslutter med OK for at gemme det valgte tidsrum.

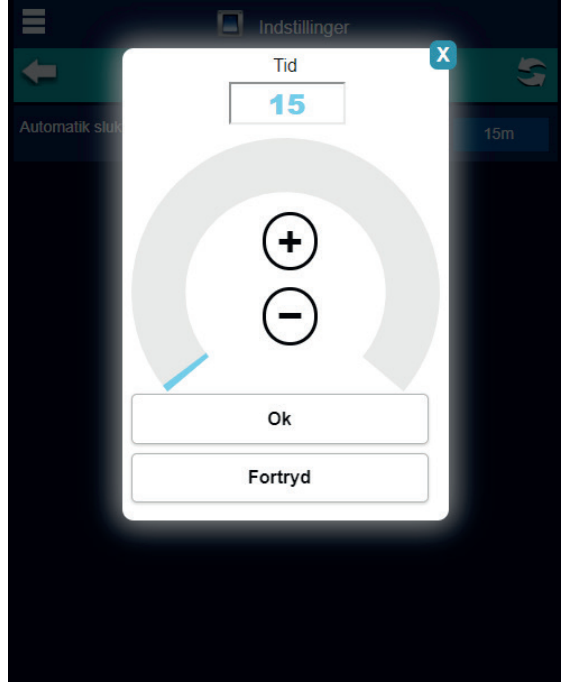

D

### **Indbrudsalarm**

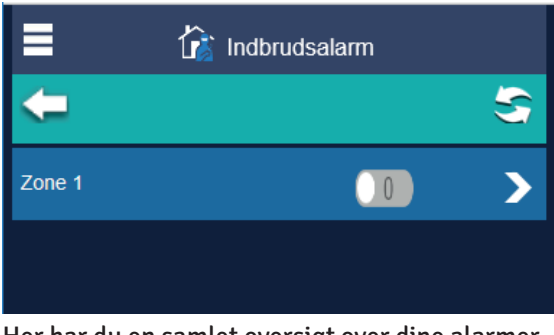

Her har du en samlet oversigt over dine alarmer

Ved tryk på knappen **"Pile"** du kan fortsat videre til indstillinger.

Indstillinger for Indbrudsalarm function

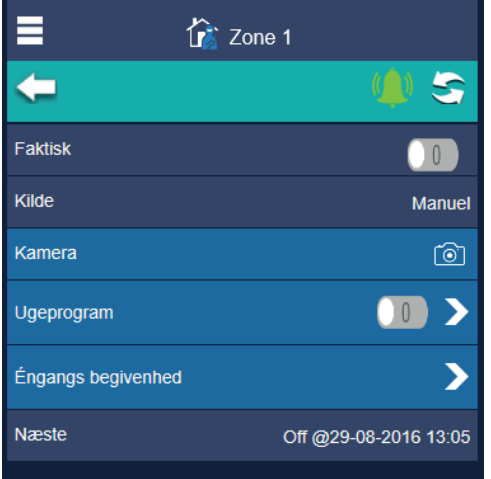

**"Faktisk"** her kan du se om alarmen er slået til eller ej. Og du kan tænde og slukke for den. **"Kamera"** Her har du en oversigt over dine

kameraer (Standard ip-camera)

Når din alarm er slået til vil kameraet sende billeder op i skyen hvis/når der er bevægelse.

#### Indstillinger for Ugeprogram

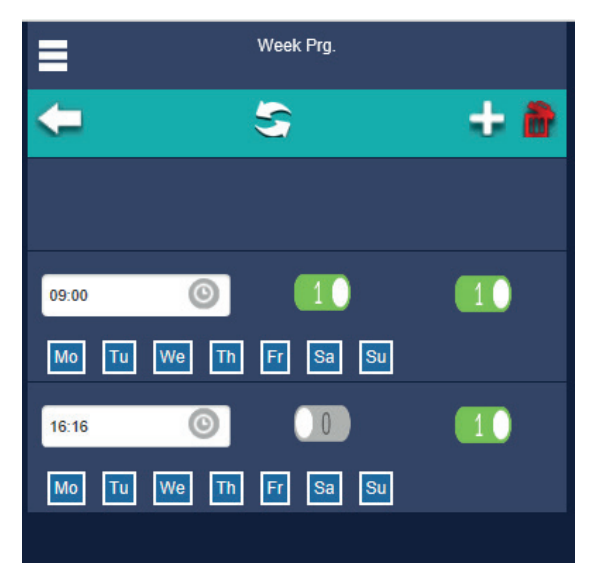

Ved tryk på "ugeprogram " åbnes for redigering af et ugeprogram.

På den øverste barer er der mulighed for at oprette et ugeprogram for alarmen.

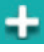

Ved tryk på knappen **"tilføj"** tilføjes en ny programlinje, som tillader at indstille et ønsket tidspunkt og dage for hvornår setpunktet træder i kraft. Setpunktet vil være aktivt indtil næste setpunktsændring (programlinje) tager over. Ønsker man forskellige tider på forskellige dage, tilføjes der programlinjer med indstillinger for den ønskede tid.

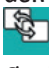

Ønsker man at kopiere det indstillede program til de øvrige zoner kan man trykke på knappen **"erstat"** og herefter angive hvilke zoner som skal følge det valgte program.

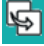

Ønsker man blot at kopiere en programlinje til en anden zone trykkes på knappen **"kopier"** hvorefter man vælger hvilken zone programlinjen skal kopieres til.

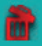

Ønsker man at slette en programlinje skal man trykke på knappen **"slet"**, herefter vælges de programlinjer som ønskes slettet, og der trykkes igen på knappen **"slet"**.

Tænd/sluk knappen til venstre bruger du til at indstille om det er en tænd eller en sluk funktion du vil indstille i dit ugeprogram. Tænd/sluk knappen til højre bruger du til at aktivere eller deaktivere dit ugeprogram

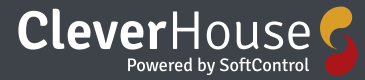

#### Indstillinger Engangs begivenhed

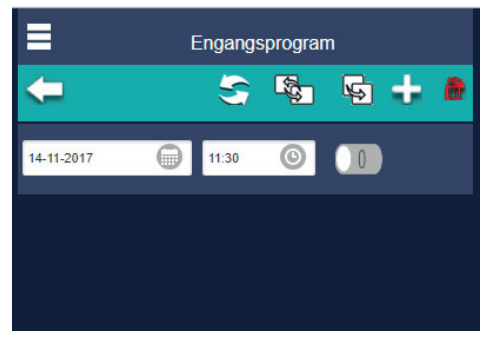

På øverste barer kan du oprette en engangs begivenhed for alarmen.

### ÷

Ved at klikke på **"tilføj"** knappen kan du tilføje en ny programlinje.

Programlinjerne giver dig mulighed for at vælge imellem at slå alarmen til og fra og for at vælge dato og tidspunkt for hvornår begivenheden skal træde I kraft.

Setpunktet vil være aktivt indtil næste setpunktsændring (programlinje) eller ugeprogrammet tager over eller indtil brugeren ændrer det manuelt.

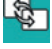

Ønsker man at kopiere det indstillede program til en anden installation kan man trykke på knappen **"Erstat"** og herefter angive hvilket alarm indstillinger der skal følge det programmet.

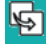

Ønsker man blot at kopiere en programlinje til en anden installation trykkes på knappen **"kopier"** hvorefter man vælger hvilken alarm indstilling programlinjen skal kopieres til.

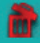

Ønsker man at slette en programlinje skal man trykke på knappen **"Slet",** herefter vælges de programlinjer som ønskes slettet og der trykkes igen på knappen **"Slet"**

### **Låsestyring**

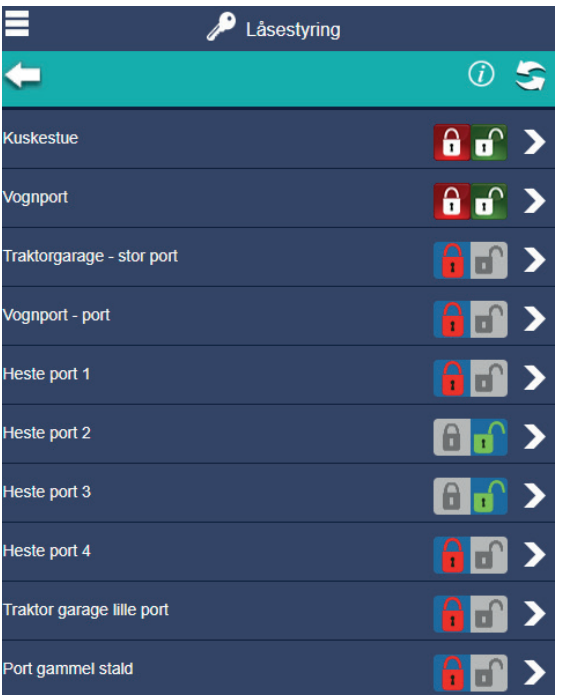

Her har du et samlet overblik over hvilke døre der er tilkoblet låsestyring, og du kan låse eller låse op for hver enkelt enhed.

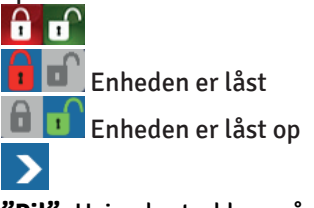

**"Pil"** Hvis du trykker på denne knap i højre side af skærmen, kommer du videre til indstillings-menuen.

#### Indstillinger for Låsestyring

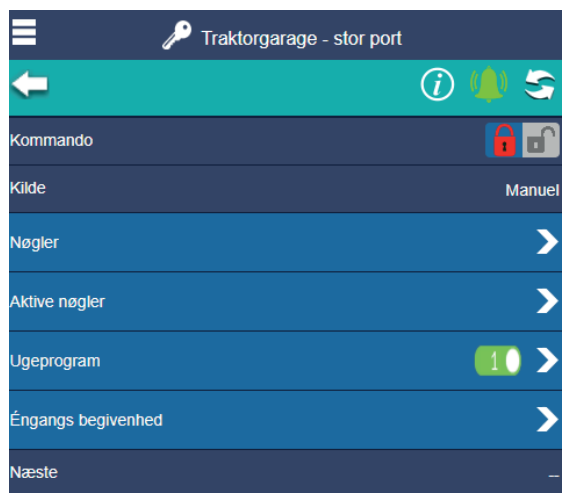

#### **Nøgler:**

Her kan du tilføje nye nøgler og administrere de eksisterende. Du opretter en ny nøgle ved at trykke på knappen tilføj – så kan du navngive den nyoprettede nøgle og indstille dato og tid for start og dato og tid for hvornår den skal slutte.

⋗

**"Pil"** Hvis du trykker på denne knap i højre side af skærmen, kommer du videre til indstillings-menuen.

#### **Aktive nøgler:**

Her kan du se og administrere de aktive/brugbare nøgler, dvs. de nøgler der kan bruges til at låse døre op med lige nu

**"Pil"** Hvis du trykker på denne knap i højre side af skærmen, kommer du videre til indstillings-menuen.

#### **Ugeprogram:**

Her kan du indstille ugeprogrammer så du kan kontrollere hvornår døren automatisk skal låse eller være låst op.

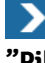

**"Pil"** Hvis du trykker på denne knap i højre side af skærmen, kommer du videre til indstillings-menuen.

#### Se punkt 1.2

**Engangs begivenhed:**

Her kan du indstille en engangsbegivenhed for dørlåsen.

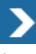

**"Pil"** Hvis du trykker på denne knap i højre side af skærmen, kommer du videre til indstillings-menuen. Se afsnit ?

#### Indstillinger for Ugeprogram

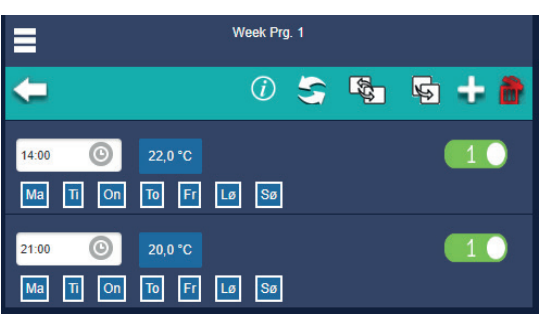

Ved tryk på "ugeprogram " åbnes for redigering af et ugeprogram.

På den øverste barer er der mulighed for at oprette et ugeprogram for låsestyring.

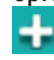

Ved tryk på knappen "tilføj" tilføjes en ny programlinje

Programlinjen tillader at indstille et ønsket tidspunkt og dage for hvornår programmet skal træde i kraft.

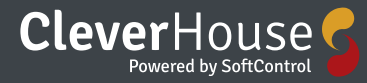

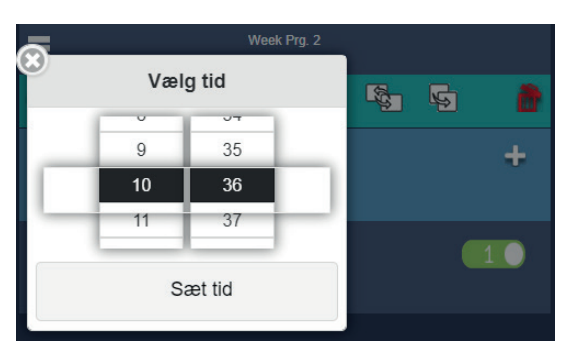

Sætpunktet vil være aktivt indtil næste sætpunktsændring (programlinje) tager over. Ønsker man forskellige tider på forskellige dage, tilføjes der programlinjer med indstillinger for den ønskede dag.

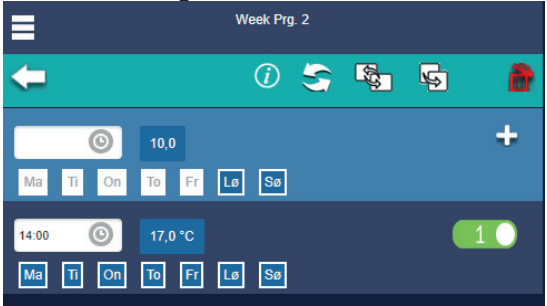

Det er også her du vælger hvilke ugedage programmet skal være aktivt.<br>| ह्र

Ønsker man at kopiere det indstillede program til et andet program kan man trykke på knappen **"Erstat"** og herefter angive hvilket program der skal følge det valgte program.

呁

Ønsker man blot at kopiere en programlinje til et andet program trykkes på knappen **"kopier"** hvorefter man vælger hvilket program programlinjen skal kopieres til.

Hvis du trykker på **"slet"** får man mulighed for at slette en programlinje, man vælger de programlinjer som ønskes slettet ved at sætte flueben i kasserne ude til højre, og der trykkes igen på knappen "slet"

#### Indstillinger Engangs begivenhed

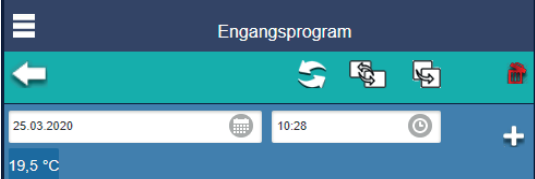

På den øverste barer kan du skabe en engangsbegivenhed for varmestyringen

### ÷

Ved tryk på knappen **"Tilføj"** tilføjes en ny programlinje

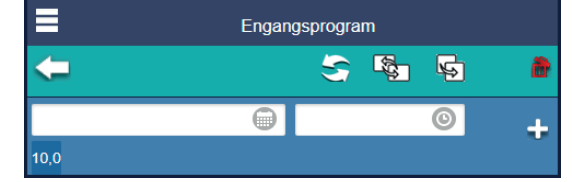

Programlinjen tillader at indstille tidspunkt og dag for hvornår programmet skal træde i kraft og slutte igen.

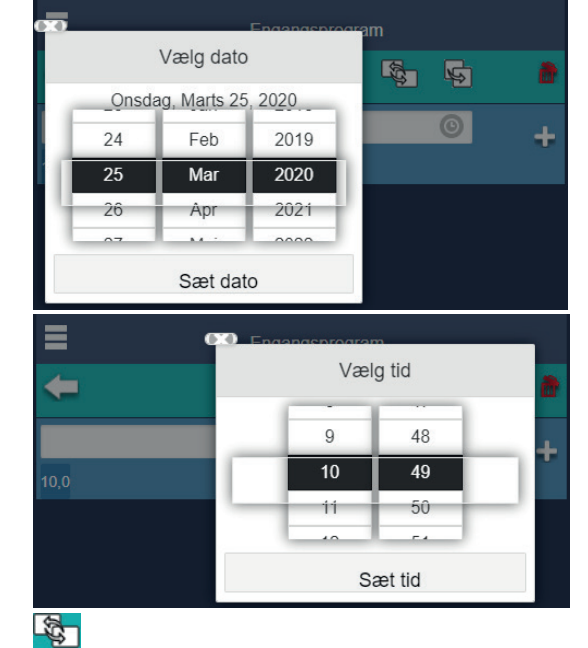

Ønsker man at kopiere det indstillede program til et andet program kan man trykke på knappen **"Erstat"** og herefter angive hvilket program som skal følge det valgte program.

Ønsker man blot at kopiere en programlinje til et andet program trykkes på knappen **"kopier"** hvorefter man vælger hvilket program programlinjen skal kopieres til.

Ønsker man at slette en programlinje skal man trykke på knappen **"Slet",** herefter vælges de programlinjer som ønskes slettet og der trykkes igen på knappen **"Slet"**

呁

### **Målere**

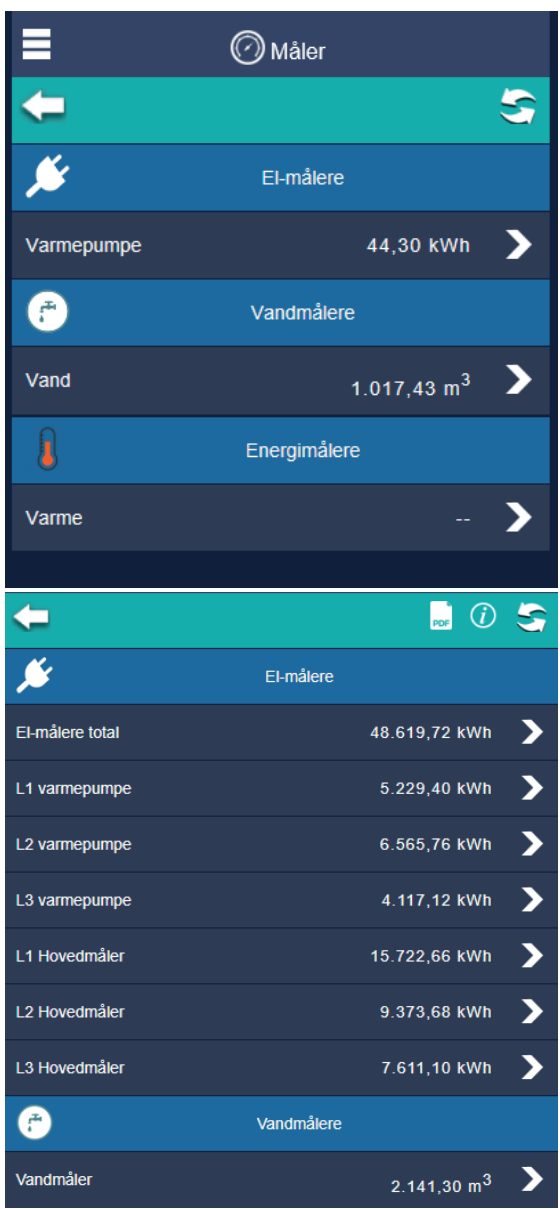

Her har du et samlet overblik over samtlige målere.

**"El-målere", "Vandmålere", "Energimålere"**  $\rightarrow$ 

Ved tryk på knappen **"Pil"** ude i højre side af skærmen får du et overblik over dine el-målere, vandmålere, energimålere.

På bjælken i toppen har du 3 forskellige mulighed-

er:

**PDF** 

**"Pdf"** Hvis du trykker på denne knap bliver der genereret en forbrugsrapport som du kan udskrive hvis du har behov for det.

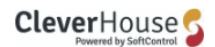

#### Forbrugsrapport

Genereret 25. marts 2020 12:46

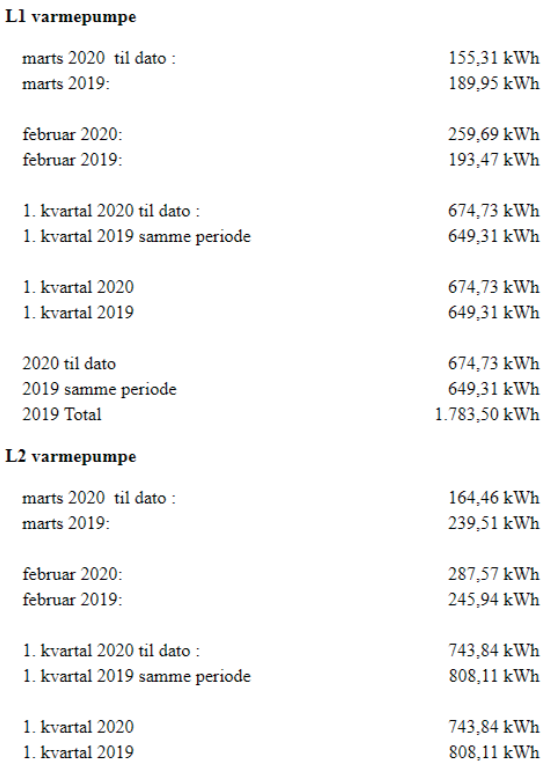

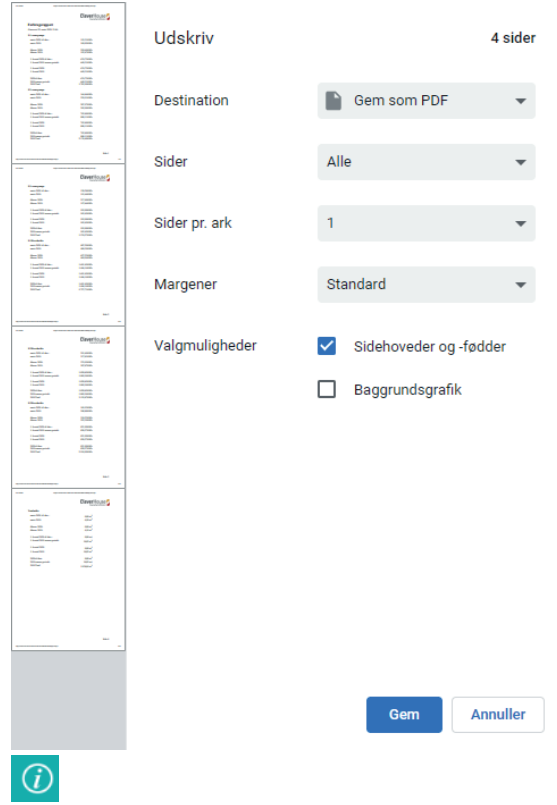

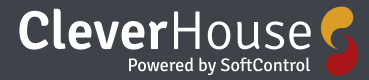

**"I"** Hvis du trykker på denne knap kommer du ind i denne hjælpe menu.

**"Opdater"** Hvis du trykker på denne knap vil informationen i den zone du befinder dig i blive opdateret, dvs. de ændringer i indstillingerne der evt. er blevet lavet/ændret, vil blive opdateret.

#### El-målere

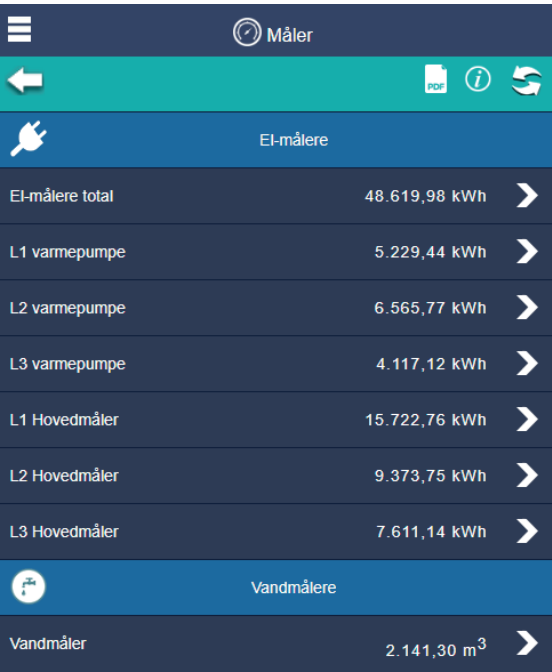

Her har du en oversigt over alle dine el-målere. Øverst har du en total for alle dine el-målere, hvor du har et tal der viser dit totale forbrug.

Hvis du trykker ind på el-målere total vil du kunne se totaltal for følgende :

Effekt (kW) -Total (kWh) – time (kWh) - dag (kWh) – måned (kWh) og år(kWh)

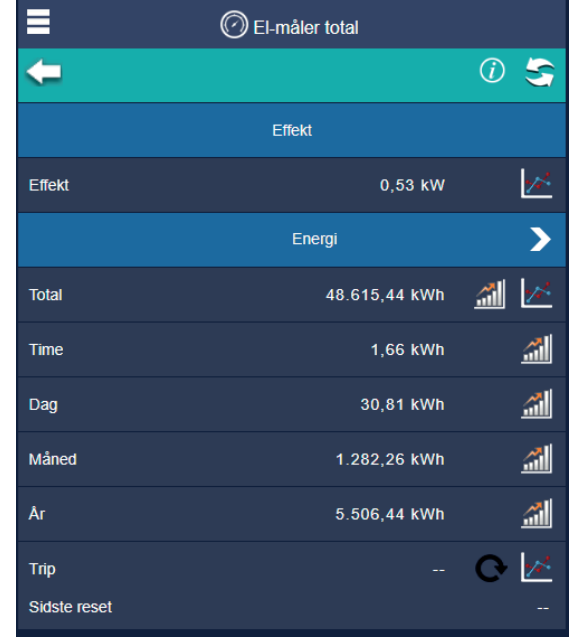

Der er IKKE mulighed for at hente grafer og søjlediagrammer for det totale forbrug!

**"Effekt"** Viser den aktuelle effekt og trykkes der på grafknappen vises grafen for hvordan effekten har udviklet sig historisk. Her kan du vælge om du vil se for de sidste 8 timer, det sidste døgn, den sidste uge, den sidste måned eller det sidste år l≻⁄

Ved et tryk på knappen "graf" kan du få vist en graf for en given periode.

Du indtaster startdato og hvilken visning du gerne vil se

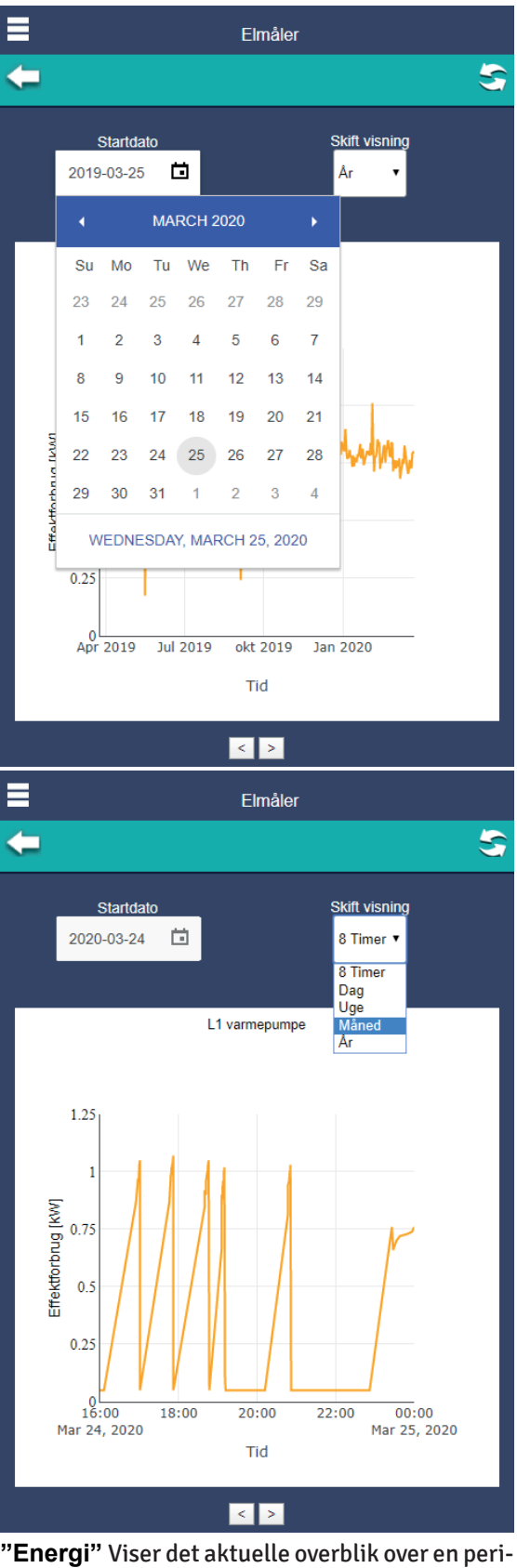

tidsrum og få det nøjagtige forbrug.

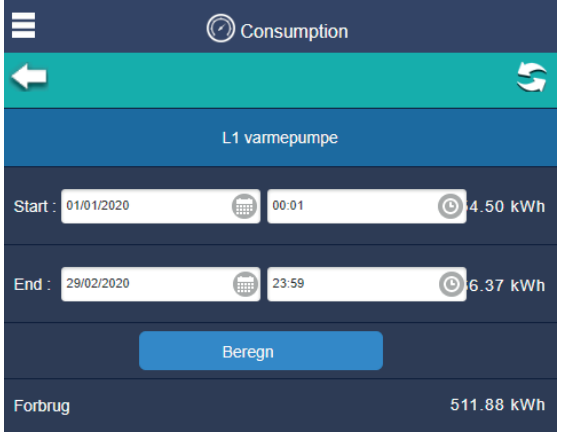

**"Trip"** Der er også mulighed for at sætte en triptæller hvis man ønsker at overvåge forbruget inden for en bestemt periode.

Du trykker på **"Reset"** når du vil nulstille din triptæller.

Ønsker man at se en graf på hvorledes forbruget har udviklet sig kan man trykke på knappen **"Graf"**

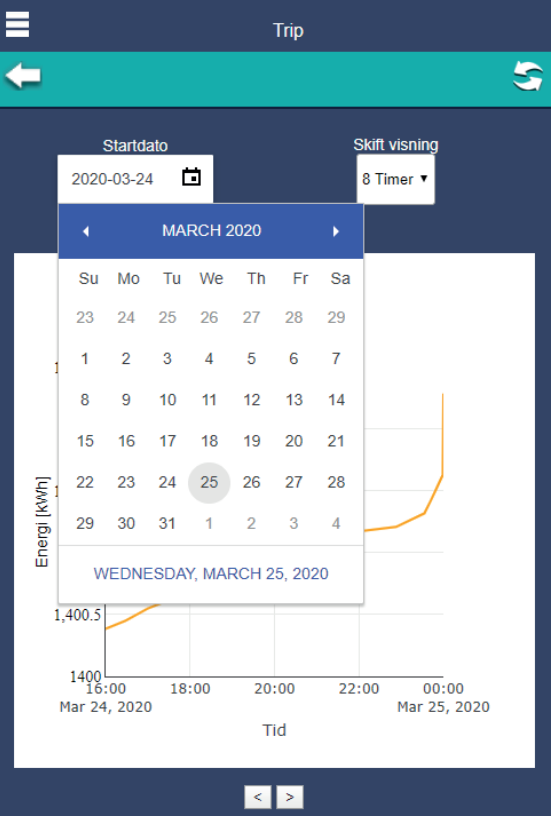

Også her sætter du en startdato og hvilken visning/periode du ønsker at se en graf for.

 $\overline{\phantom{a}}$ 

ode.

Ved tryk på knappen **"Pil"**, du kan indtaste et

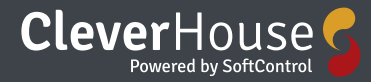

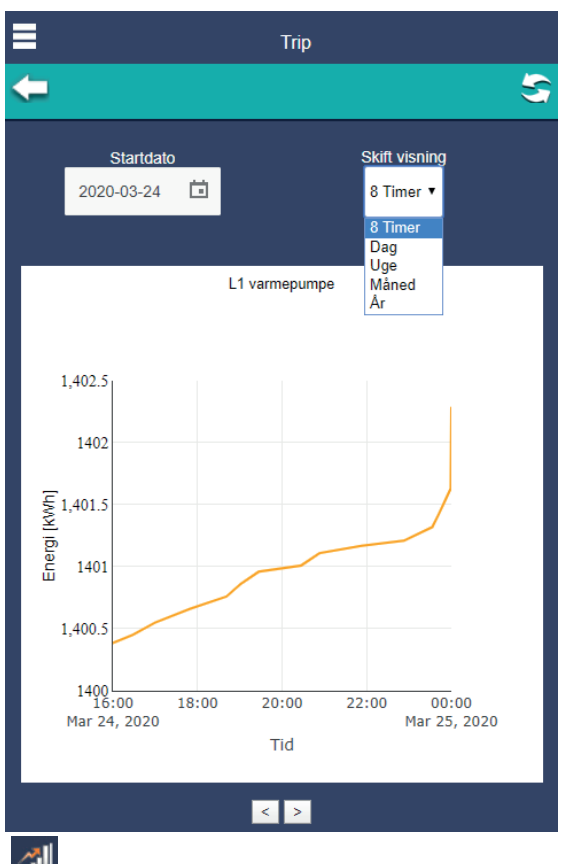

#### 副

Ønsker man at se et søjlediagram på hvorledes forbruget har været, kan man trykke på knappen **"Søjlediagram".**

Også her sætter du en startdato og hvilken visning/periode du ønsker at se en graf for.

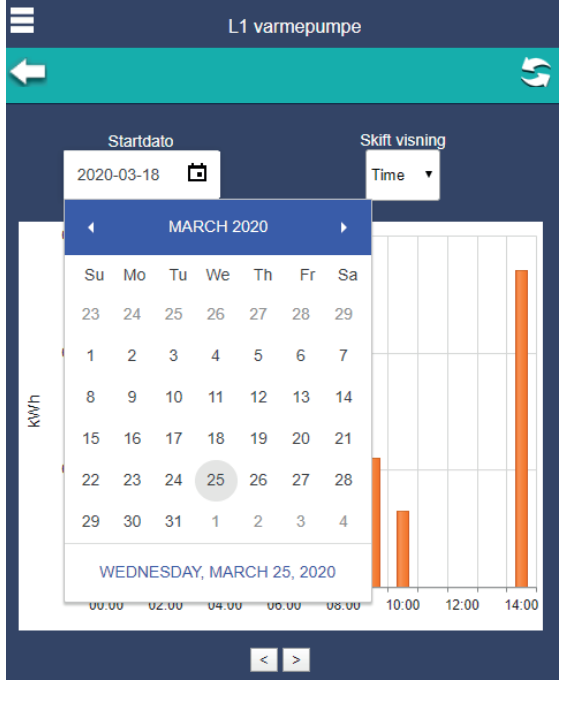

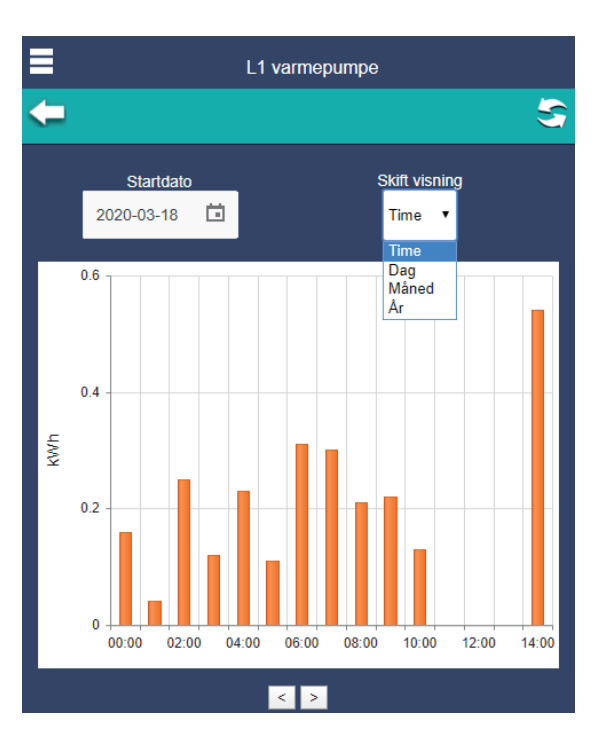

#### Vandmålere

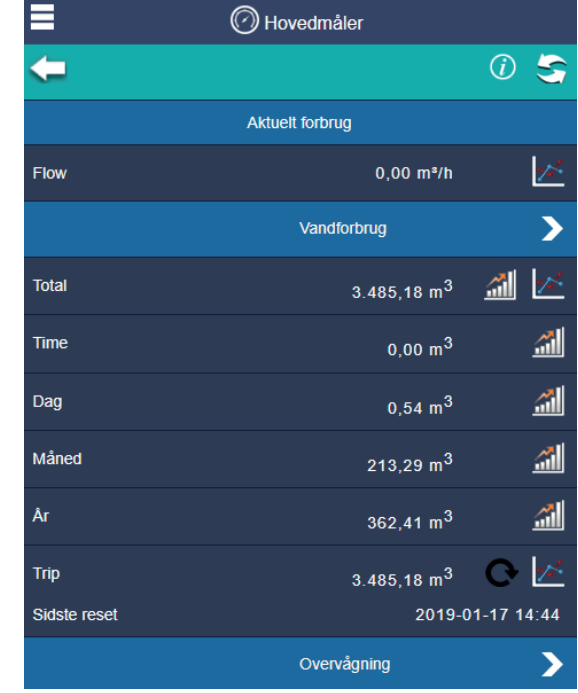

**"Flow"** Viser den aktuelle effekt og trykkes der på grafknappen vises grafen for hvordan effekten har udviklet sig historisk. Her kan du vælge om du vil se for de sidste 8 timer, det sidste døgn, den sidste uge, den sidste måned eller det sidste år.

**"Vandforbrug"** Viser den aktuelle overblik over en periode.

Ved tryk på knappen **"Pil**, kan du indtaste et tids-

 $\overline{\phantom{a}}$ 

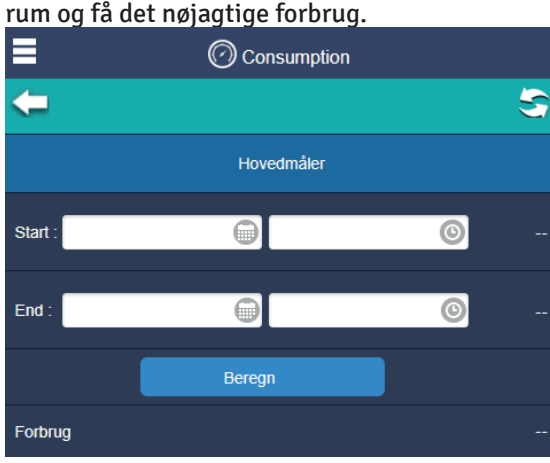

**"Total"** Her får du en samlet oversigt over det totale forbrug Trykkes der på grafknappen vises grafen for hvordan effekten har udviklet sig historisk. Her kan du vælge om du vil se for de sidste 8 timer, det sidste døgn, den sidste uge, den sidste måned eller det sidste år

**"Trip"** Der er også mulighed for at sætte en triptæller hvis man ønsker at overvåge forbruget inden for en bestemt periode.

Ønsker man at se en graf på hvorledes forbruget har udviklet sig kan man trykke på knappen **"Graf"**

Ønsker man at se et søjlediagram på hvorledes forbruget har været, kan man trykke på knappen **"Søjlediagram"**

#### Overvågning

亂

Her kan du indstille parametrene for "LOW FLOW" og "HIGH FLOW" for at opdage lækager i systemet

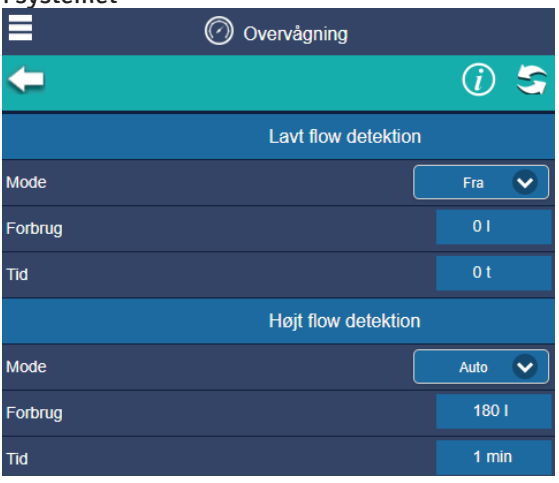

Lavt flow detektion

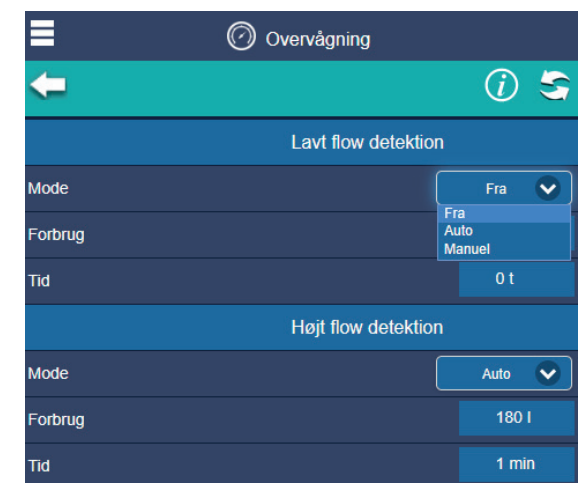

I rulle-menuen kan du vælge imellem "Fra" – "Auto" og "Manuel"

Ved tryk på "Fra" slukker du for overvågningen. Ved tryk på "Auto" vil de forud indstillede indstillinger anvendes og

Ved tryk på "Manuel" kan du fin-indstille systemets fejlfinding.

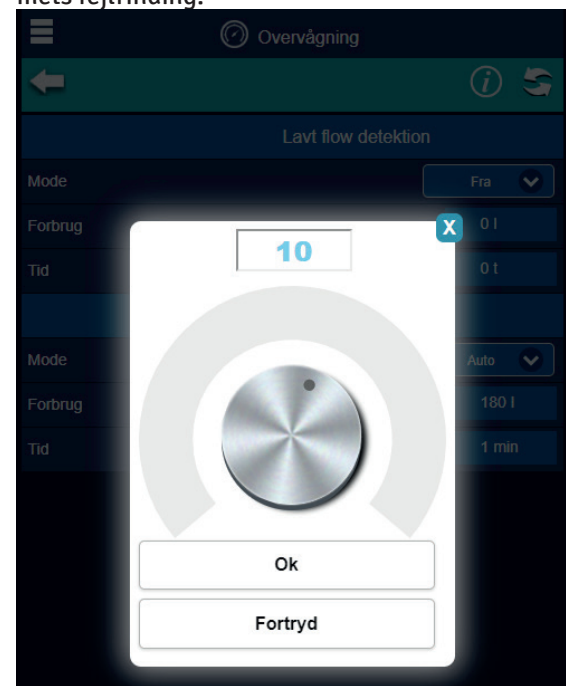

"Forbrug" – her kan du indstille max vandmængde i liter og "Low flow tid" – her kan du indstille tidsintervallet i timer for hvornår der normalt er forbrug og hvis mængden overstiger det indstillede, vil det indikere en lækage og det vil så udløse at du får en besked fra systemet. Højt flow detektion

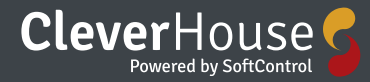

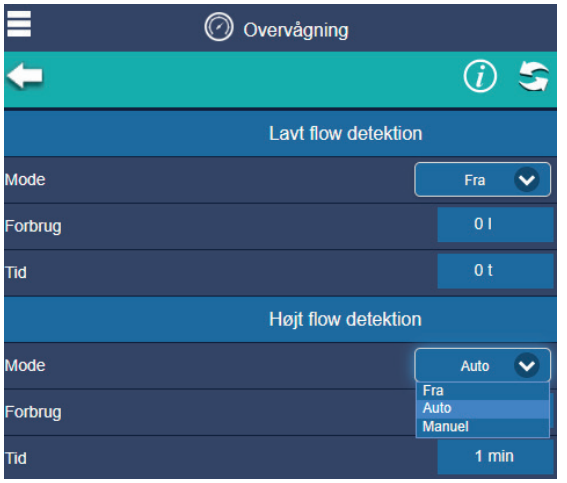

I rulle-menuen kan du vælge imellem "Fra" – "Auto" og "Manuel"

Ved tryk på "Fra" slukker du for overvågningen. Ved tryk på "Auto" vil de forud indstillede indstillinger anvendes og

Ved tryk på "Manuel" kan du fin indstille systemets fejlfinding

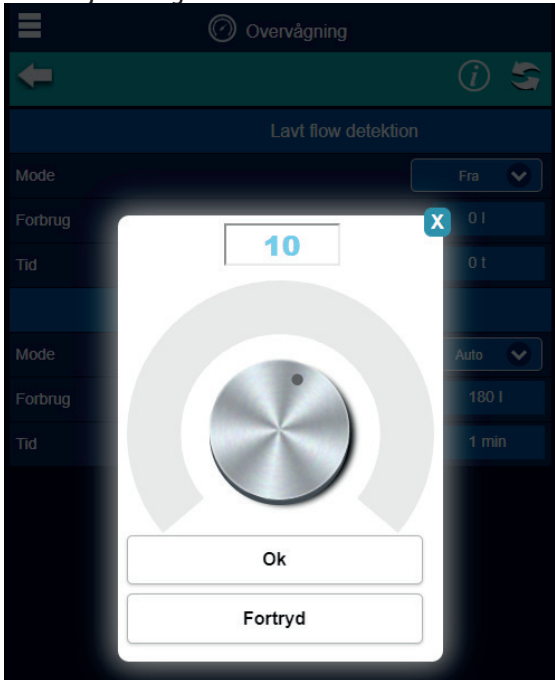

"Forbrug" – her kan du indstille max vandmængde i liter og "High flow tid" – her kan du indstille tidsintervallet i timer, for hvornår der normalt er forbrug og hvis mængden overstiger det indstillede, vil det indikere en størrer lækage og det vil så udløse at du får en besked fra systemet.

#### Energimålere

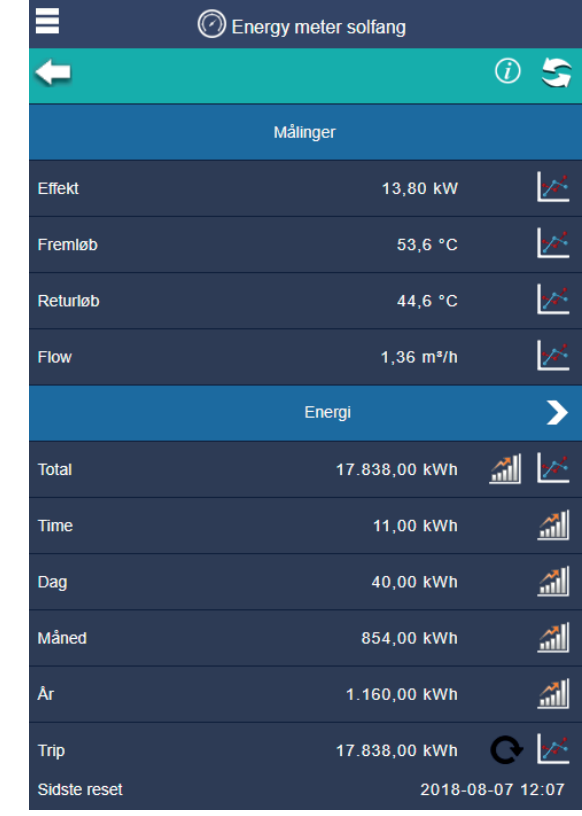

**"Effekt"** Viser den aktuelle effekt og trykkes der på grafknappen vises grafen for hvordan effekten har udviklet sig historisk.

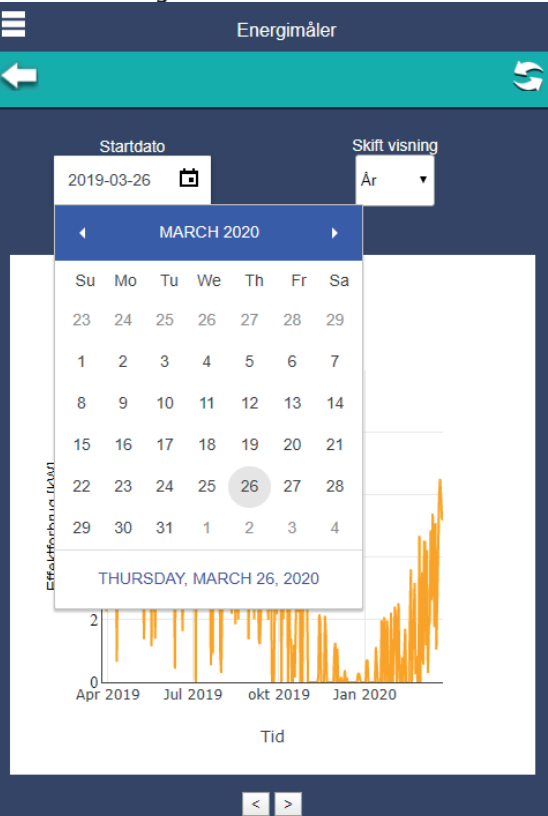

Her kan du indtaste hvilken dato du gerne vil se historik fra og du kan vælge om du vil se for de sidste 8 timer, det sidste døgn, den sidste uge, den sidste måned eller det sidste år

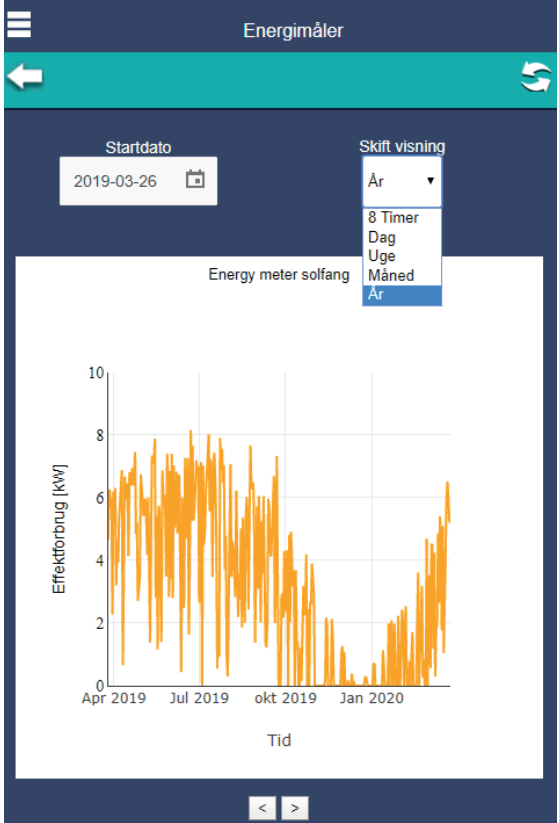

**"Fremløb"** Viser det aktuelle fremløb og trykkes der på grafknappen vises grafen for hvordan fremløbet har udviklet sig historisk. Og

**"Returløb"** Viser det aktuelle returløb og trykkes der på grafknappen vises grafen for hvordan returløbet har udviklet sig historisk. Og

**"Flow"** Viser det aktuelle flow og trykkes der på grafknappen vises grafen for hvordan flow har udviklet sig historisk.

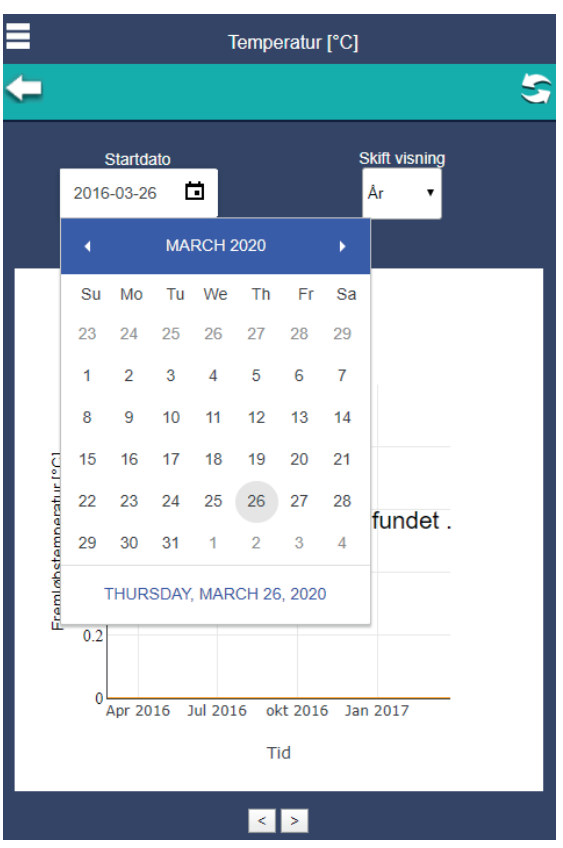

Her kan du indtaste hvilken dato du gerne vil se historik fra og du kan vælge om du vil se for de sidste 8 timer, det sidste døgn, den sidste uge, den sidste måned eller det sidste år

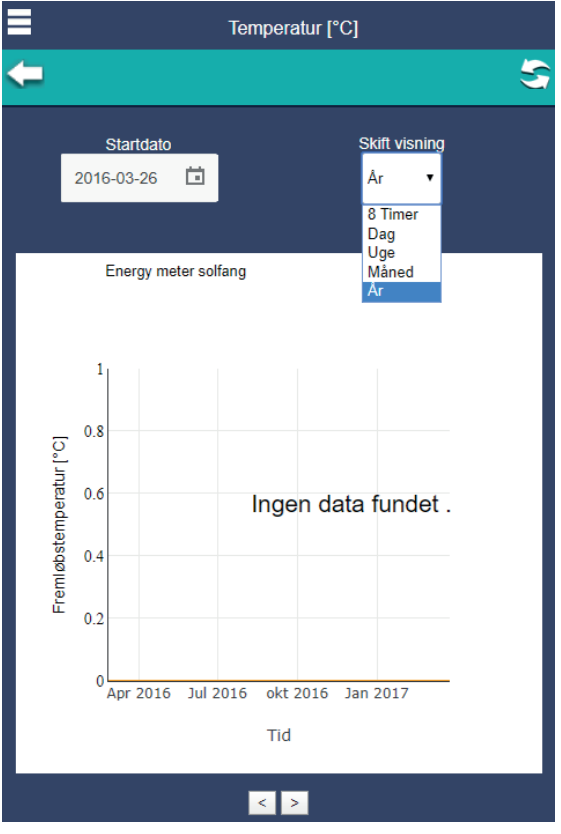

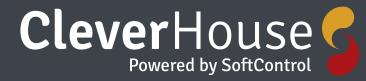

**"Energi"** Viser den aktuelle overblik over en periode.

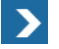

Ved tryk på knappen **"Pil"**, du kan indtaste et tidsrum og få det nøjagtige forbrug.

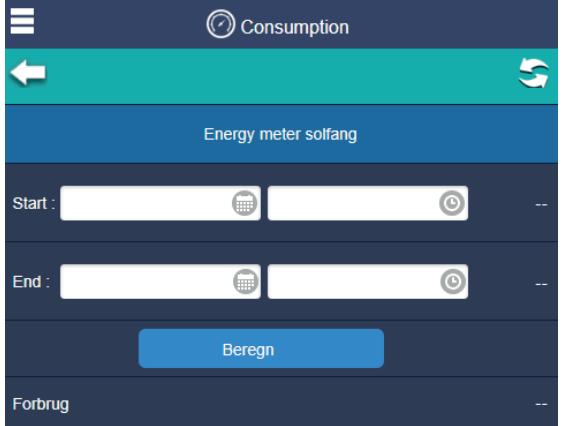

**"Total"**Her får du en samlet oversigt over det totale forbrug Trykkes der på grafknappen vises grafen for hvordan effekten har udviklet sig historisk.

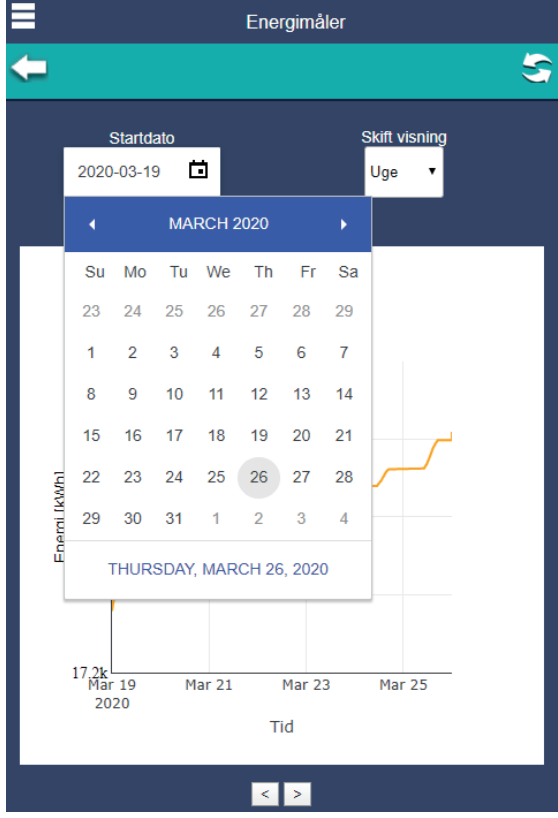

Her kan du indtaste hvilken dato du gerne vil se historik fra og du kan vælge om du vil se for de sidste 8 timer, det sidste døgn, den sidste uge, den sidste måned eller det sidste år.

**"Trip"** Der er også mulighed for at sætte en triptæller hvis man ønsker at overvåge forbruget inden for en bestemt periode.

Du trykker på **"Reset"** når du vil nulstille din triptæller.

Ønsker man at se en graf på hvorledes forbruget har udviklet sig kan man trykke på knappen **"Graf"**

 $\mathbb{R}^2$ 

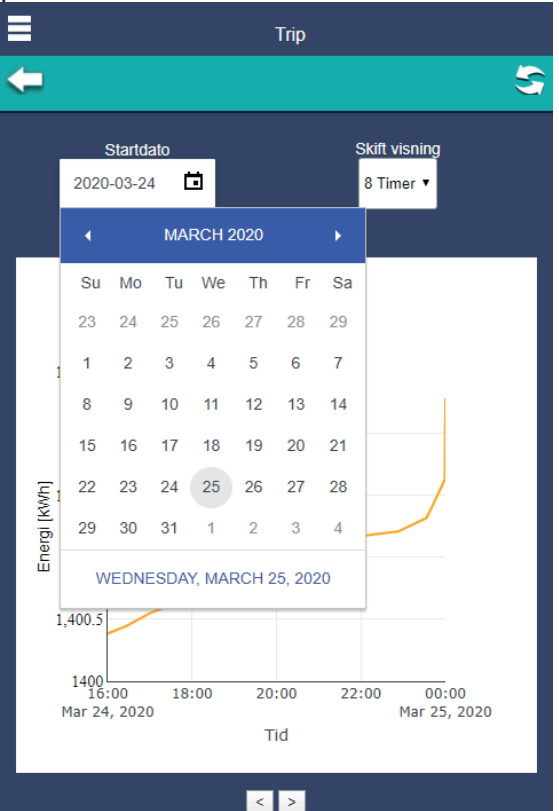

Også her sætter du en startdato og hvilken visning/periode du ønsker at se en graf for.

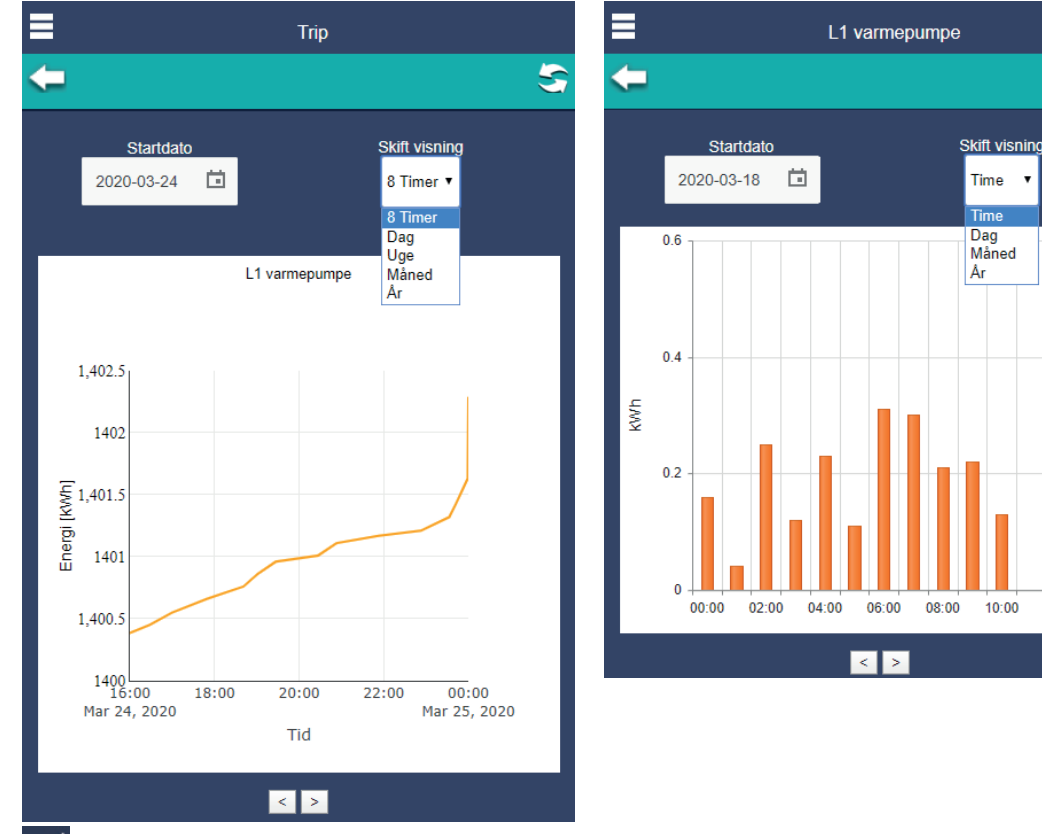

S

 $12:00$ 

14:00

#### 겗

Ønsker man at se et søjlediagram på hvorledes forbruget har været, kan man trykke på knappen **"Søjlediagram"**

Også her sætter du en startdato og hvilken visning/periode du ønsker at se en graf for.

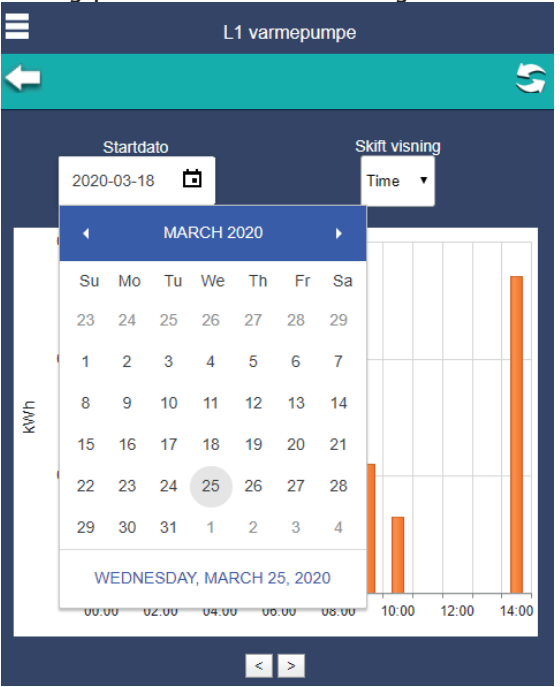

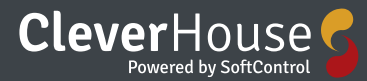

### **Temperatur sensorer**

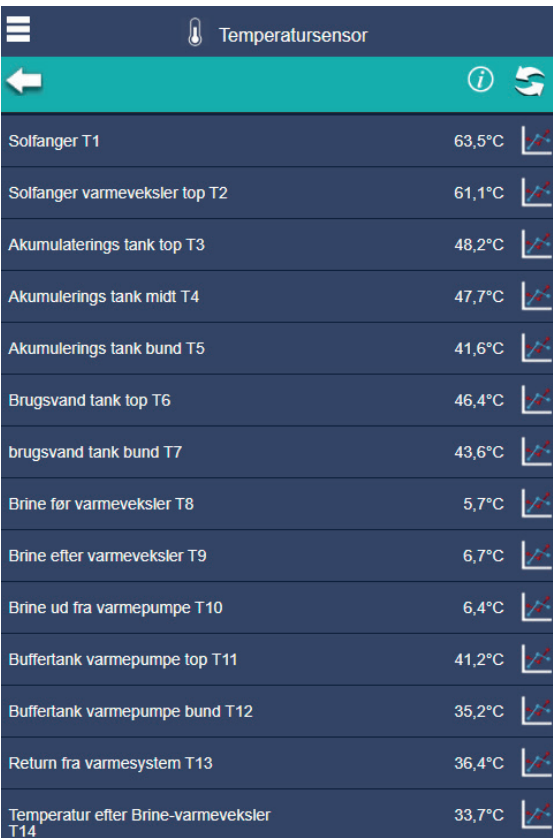

Her har du en oversigt over dine temperatursensorer.

I oversigten kan du se hver enkelt aktuelle temperatur.

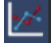

Ved at trykke på ikonet graf kan du få et overblik over hvorledes temperatur har udviklet sig historisk. Her kan du vælge om du vil se for de sidste 8 timer, det sidste døgn, den sidste uge, den sidste måned eller det sidste år

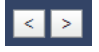

Og på piletasterne der er placeret nederst i billedet under grafen, kan du gå frem og tilbage i tid.

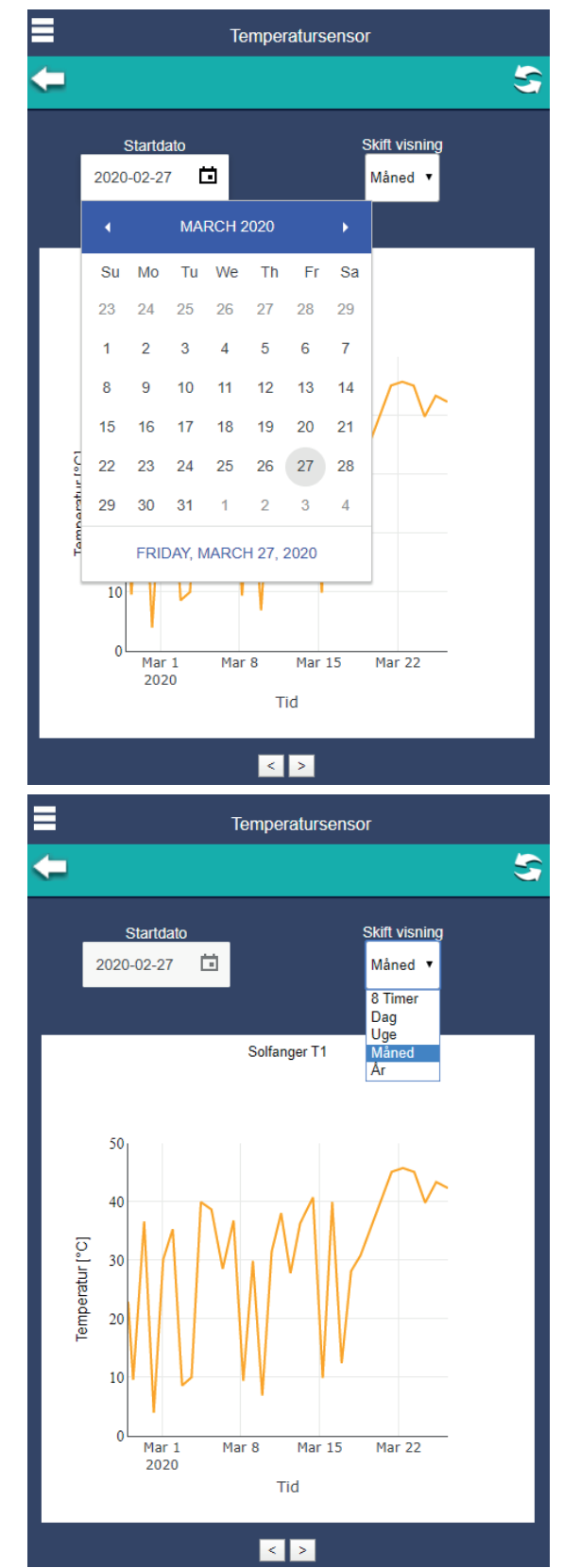

### **Varmepumpe**

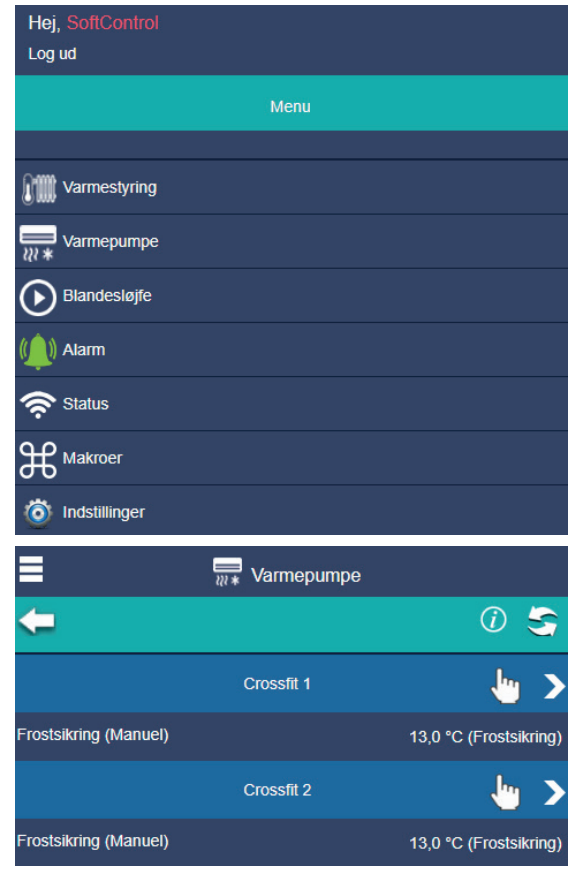

Indstillinger for Varmepumpe

⋿  $\frac{1}{2}$  Crossfit 1  $(7)$  $\leftarrow$ S Temperatur 13,0 °C Fugtighed  $8 °C$ Sætpunkt **Driftstilstand** Frostsikring V **Blæser** Hurtig  $\ddot{\mathbf{v}}$ Sving **Lodret**  $\overline{\mathbf{v}}$ Ĕ Ugeprogram Valgt Ingen  $\ddot{\mathbf{v}}$  $\overline{\mathbf{z}}$ Engansprogram Næste Varme 20,0 °C @ 13-04-2020 12:00

Så kommer du ind i endnu en menu hvor du har flere muligheder:

**"Temperatur"** Viser den aktuelle temperatur der er målt i den pågældende Zone.

لزيدا

**"Graf"** Hvis du trykker denne knap vises grafen for hvordan temperaturen har udviklet sig historisk.

**"Fugtighed"** Viser den aktuelle fugtighed i Zonen.

**"Graf"** Hvis du trykker denne knap vises grafen for hvordan fugtigheden har udviklet sig historisk.

**"Sætpunkt"** viser det aktuelle setpunkt.

Du indstiller ved at dreje på knappen og afslutte med OK.

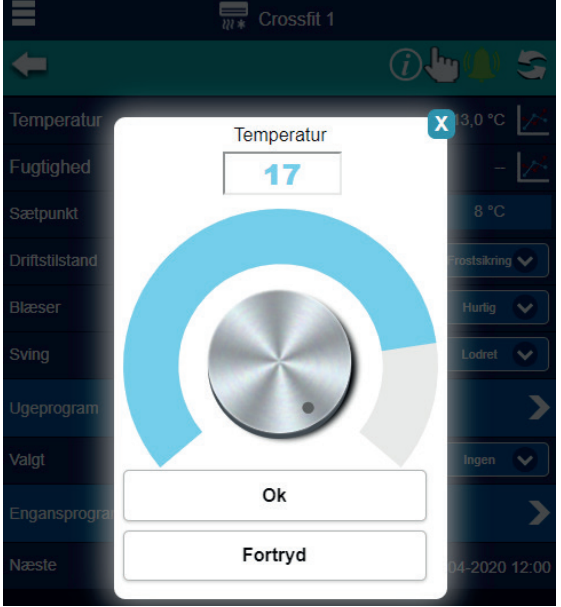

**"Driftstilstand"** I drop-down menuen til højre vælger du den driftstilstand du vil have.

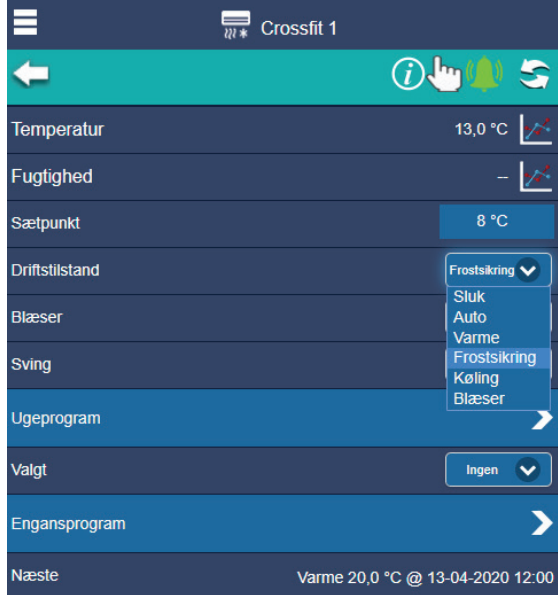

**"Blæser"** I drop-down menen til højre kan du indstille hastigheden på blæseren

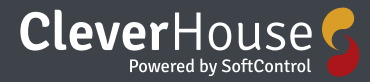

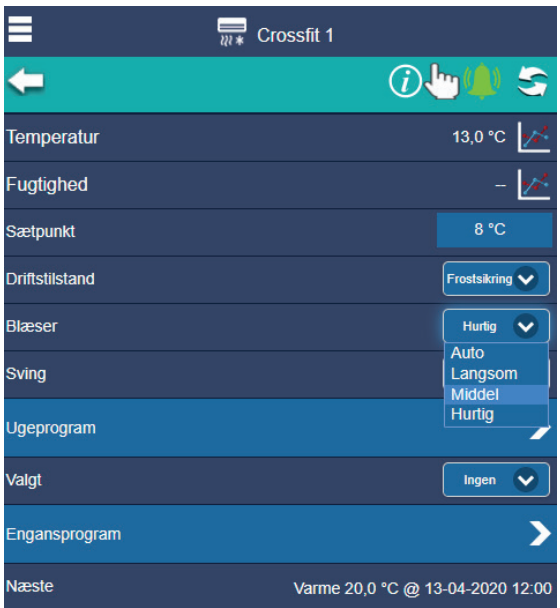

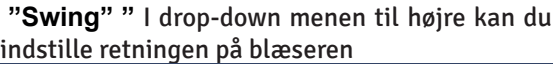

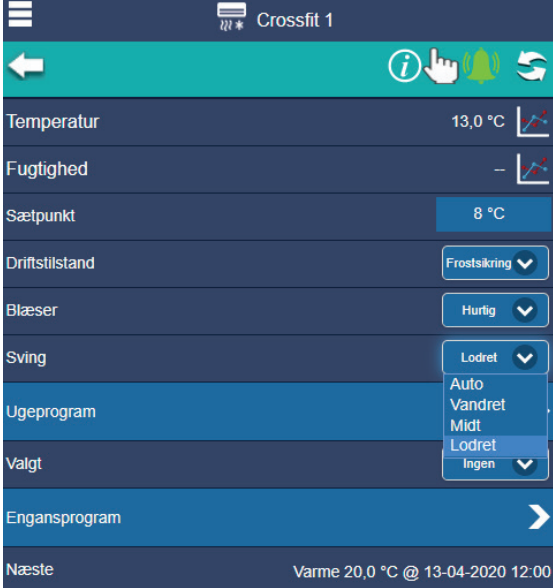

**"Ugeprogram"** ved tryk på ugeprogrammer åbnes administration for indstilling af ugeprogrammer.

**"Valgt"** Angiver hvilket ugeprogram varmepumpen evt. kører efter.

Du kan ændre indstillingen i drop-down menuen til højre.

![](_page_40_Picture_108.jpeg)

**"Engangsprogram"** ved tryk på "engangs begivenhed" åbnes administration for indstilling af engangsprogrammer, som giver mulighed for at lave en temperaturændring på et bestemt tidspunkt.

**"Næste"** Her kan du se hvad den sidste indstilling var eller hvad den næste indstilling/ændring er

#### Indstillinger Ugeprogram

![](_page_40_Figure_11.jpeg)

Herfra er der mulighed for at vælge og redigere 2 ugeprogrammer, samt vælge hvilket program der skal være aktivt.

"Ugeprogram 1" ved tryk på "ugeprogram 1" åbnes for redigering af ugeprogram 1.

![](_page_41_Picture_1.jpeg)

呺  $\boxed{70}$   $\boxed{Fr}$   $\boxed{L\emptyset}$   $\boxed{S\emptyset}$  $\boxed{\pi}$   $\boxed{\text{On}}$ Temperature:  $Ma$   $\overline{11}$ 10,0 Ok Fortryd Week Prg. 2 Vælg tid 喝  $\overline{\mathbf{S}}$ 

På den øverste barer er der mulighed for at oprette et ugeprogram for varmestyringen.

### ÷

Ved tryk på knappen "tilføj" tilføjes en ny programlinje

Programlinjen tillader at indstille en ønsket temperatur, driftstilstand samt tidspunkt og dage for hvornår sætpunktet træder i kraft.

![](_page_41_Picture_7.jpeg)

Sætpunktet vil være aktivt indtil næste sætpunktsændring (programlinje) tager over. Ønsker man forskellige temperaturer på forskellige dage, tilføjes der programlinjer med indstillinger for den ønskede temperatur.

٠

 $\blacksquare$ 10

 $\overline{9}$ 

 $10$ 

 $11$ 

35

36

37

Sæt tid

![](_page_41_Figure_9.jpeg)

Det er også her du vælger hvilke ugedage programmet skal være aktivt.<br>|<del>ह</del>ि

Ønsker man at kopiere det indstillede program til de øvrige kan man trykke på knappen **"Erstat"** og herefter angive hvilke en der skal følge det valgte program.

![](_page_42_Picture_0.jpeg)

### 国

斋

Ønsker man blot at kopiere en programlinje til en anden trykkes på knappen **"kopier"** hvorefter man vælger hvilken programlinje skal kopieres til.

Hvis du trykker på **"slet"** får man mulighed for at slette en programlinje, man vælger de programlinjer som ønskes slettet ved at sætte flueben i kasserne ude til højre, og der trykkes igen på knappen "slet".

> Indstillinger Engangs begivenhed

![](_page_42_Picture_77.jpeg)

På øverste barer kan du oprette en engangs begivenhed for varmepumpen.

### ÷

Ved at klikke på **"tilføj"** knappen kan du tilføje en ny programlinje.

Side 44/48 SoftControl ApS • Vodskovvej 135 • 9310 Vodskov

![](_page_44_Picture_0.jpeg)

Side 46/48 SoftControl ApS • Vodskovvej 135 • 9310 Vodskov

![](_page_46_Picture_0.jpeg)

![](_page_47_Picture_0.jpeg)

#### **SoftControl CleverHouse gør det nu let at styre de tekniske installationer i din bolig.**

Denne manual beskrivelse hvordan brugerfladen fungerer på app's tiæ Android og IOS….

CleverHouse er baseret på en controller med webadgang, som kan varetage de forskellige funktioner, der anvendes i en almindelig elinstallation. Systemet kan udbygges med forskellige komponenter, så det kan tilpasses netop dit behov. Da anlægget kan tilgås både via app og website, kan du let administrere din bolig, uanset hvor i verden du befinder dig.

Kontakt os for yderligere information.

![](_page_47_Picture_5.jpeg)

**SoftControl Aps Vodskovvej 135 9310 Vodskov**

**Tlf: 70 25 78 50 Email: salg@softcontrol.dk www.softcontrol.dk**